# **BLOCKS**

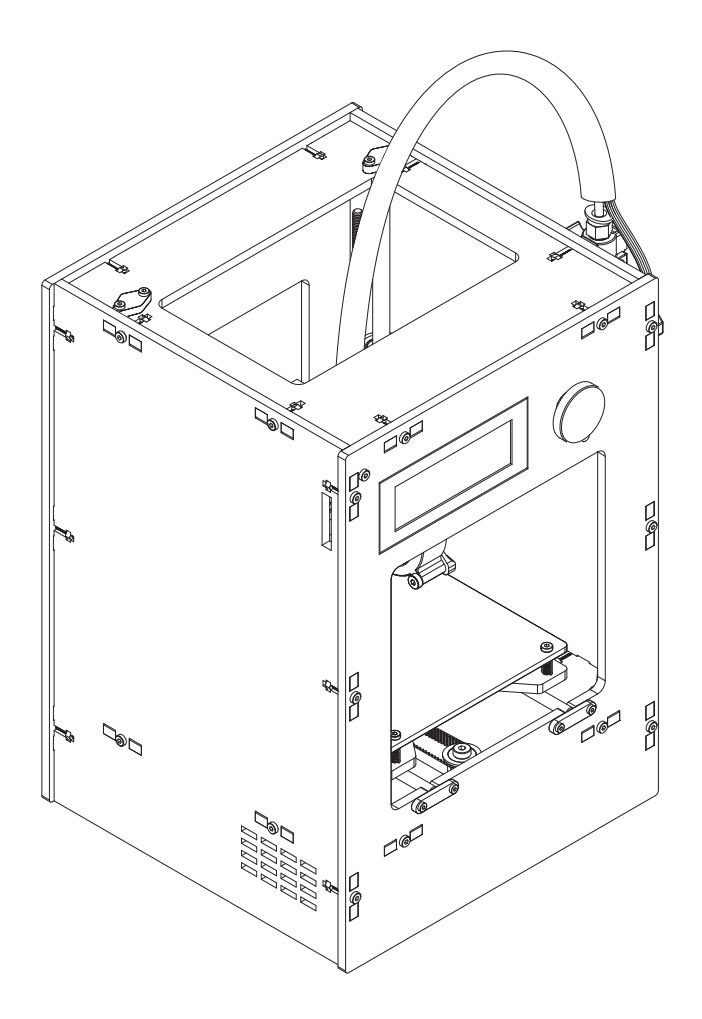

**ZERO**

USER GUIDE MANUAL DE UTILIZADOR

# **E [nglish](#page-2-0)** <sup>05</sup>

**P o [rtuguês](#page-24-0)** 28-48

05-24

### <span id="page-2-0"></span>**Limitation of liability**

Please read the user manual and all the documentation that accompanies your Blocks product. If you don't do it, you're assuming the risk of ireversibly damage the equipment that can lead to accidents and injuries. The user must also make sure that anyone who operates the equipment is able to do so, and understands all the contents described in the user manual.

The "Blocks zero" product consists of a 3D printer assembly kit. For assembling the kit, the user must follow the assembly manual strictly. This electro-mechanical equipment is intended for the creation of digitally shaped parts or models through the deposition of molten thermoplastics. Despite the quality we believe we have achieved with this machine, the qualification of the work performed on this machine for a specific purpose is the user responsibility.

The indications in both this user manual and the assembly manual are derived from our experience and from sources we consider reliable, but if you have any questions please contact Blocks or one of our dealers.

This equipment has been tested and found to comply with the standards regarding the CE marking, the collection of electrical and electronic equipment waste and the collection of recyclable packaging.

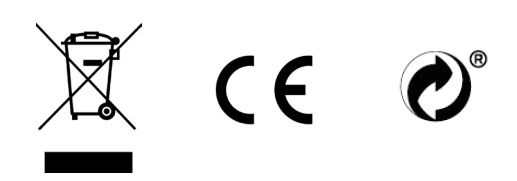

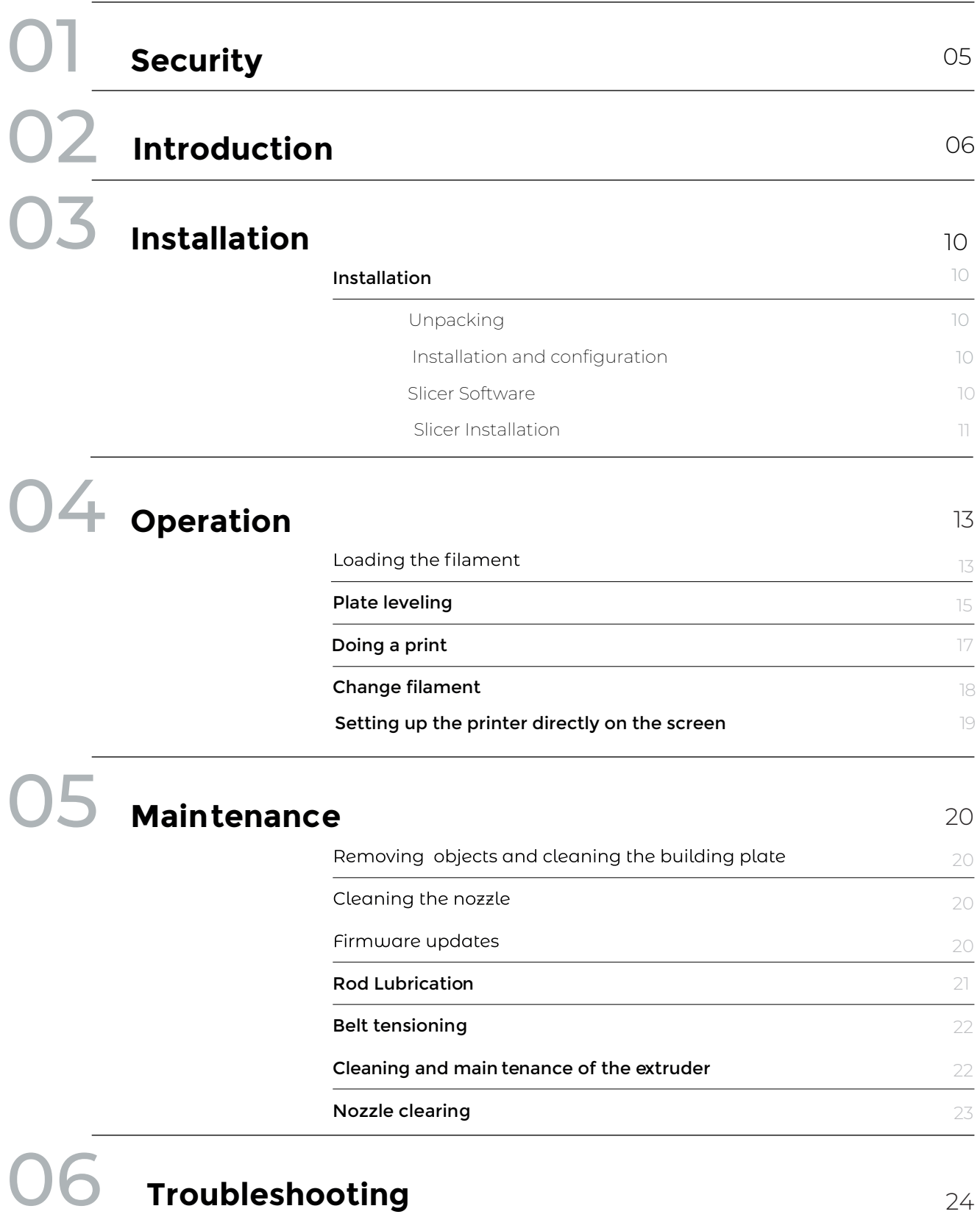

### <span id="page-4-0"></span>**Security**

- 1. Blocks Zero should always be used with the power supply supplied with the printer.
- 2. Never use damaged power cords.
- 3. This machine have moving components that can cause injury if handled while the printer is operating.
- 4. The nozzle in Blocks Zero operates at high temperatures, so it should never be touched in the heating and cooling processes or while the machine is printing.
- 5. Never access the electronics area while the machine is connected to the power supply.
- 6. Do not use the printer in explosive environments or near chemicals that may react to high temperatures or electrical surges.
- 7. Do not leave liquids near the printer.
- 8. The printing process should always be supervised.
- 9. The printer should be installed in a well-ventilated area, as vapors that are harmful to health may be released during the printing process. The recommendations of the material manufacturer must always be followed.
- 10. Do not install the printer in direct contact with solar radiation or in an environment that may exceed the recommended operation temperature, It may occur deformation of some printed parts that can cause damage to the equipment.
- 11. Note the following symbols:

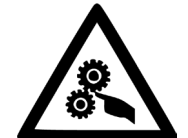

This symbol indicates the presence of moving parts inside the machine.

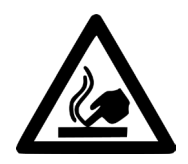

This symbol indicates the presence of parts with high temperatures.

### <span id="page-5-0"></span>Blocks Zero illustration

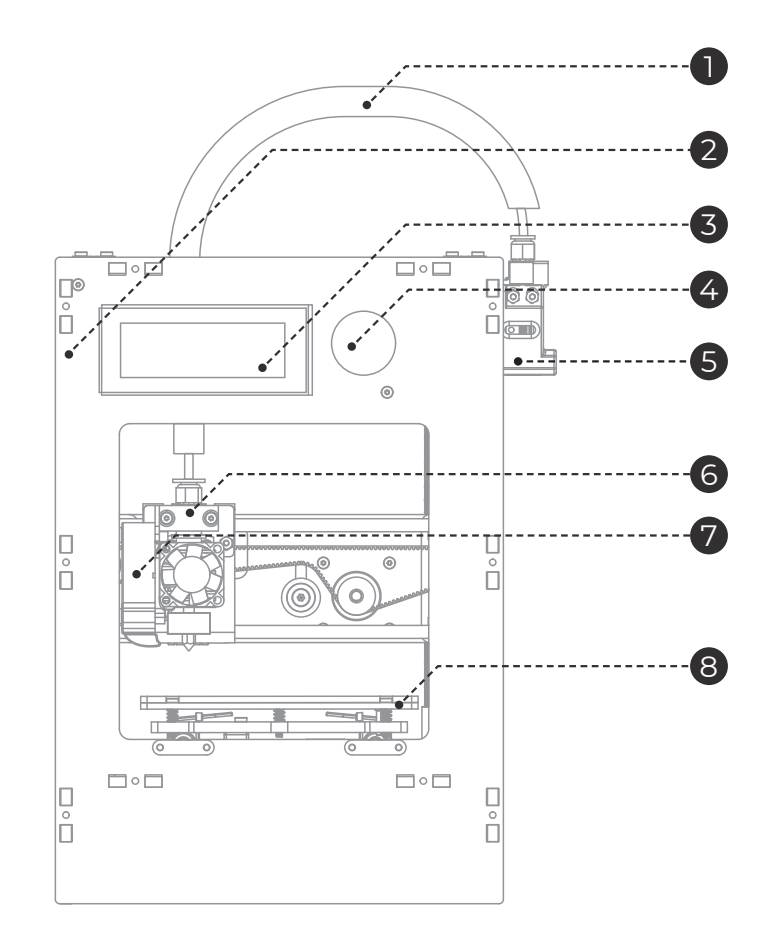

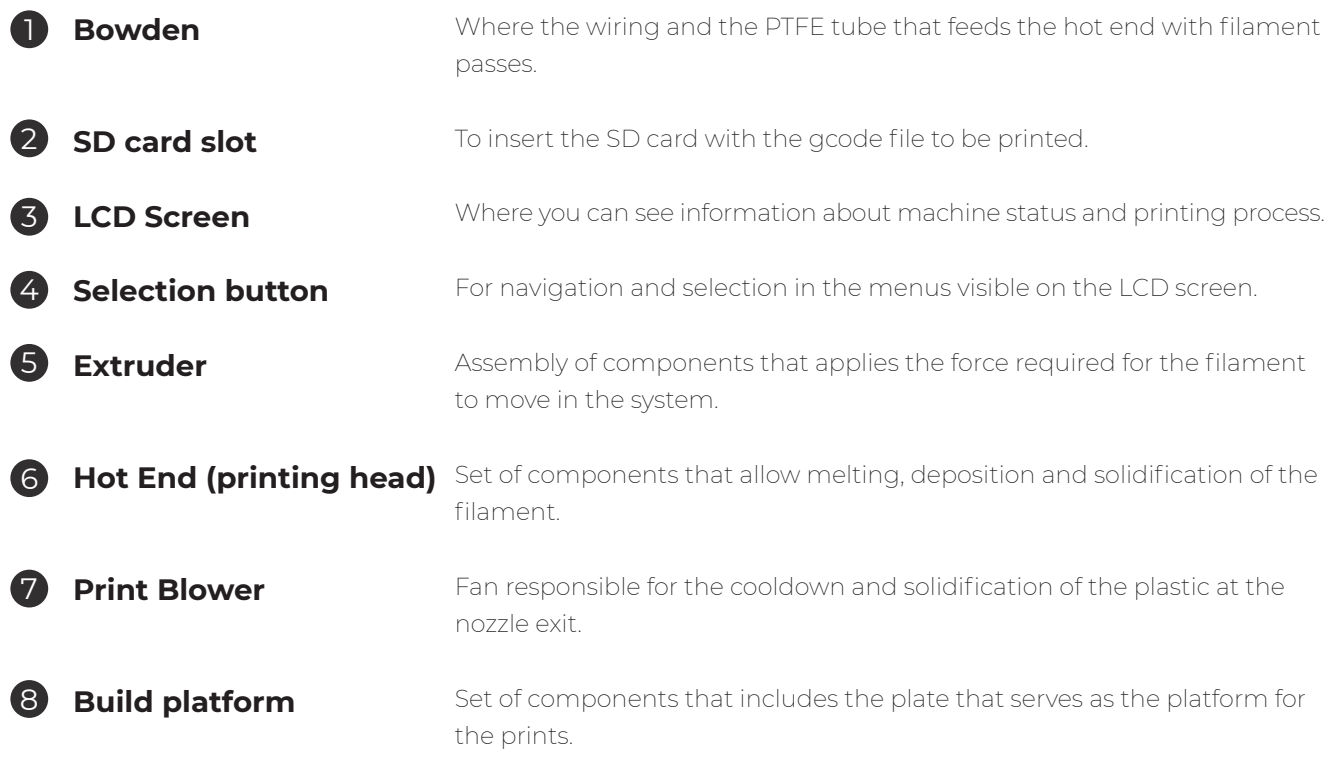

### Extruder illustration

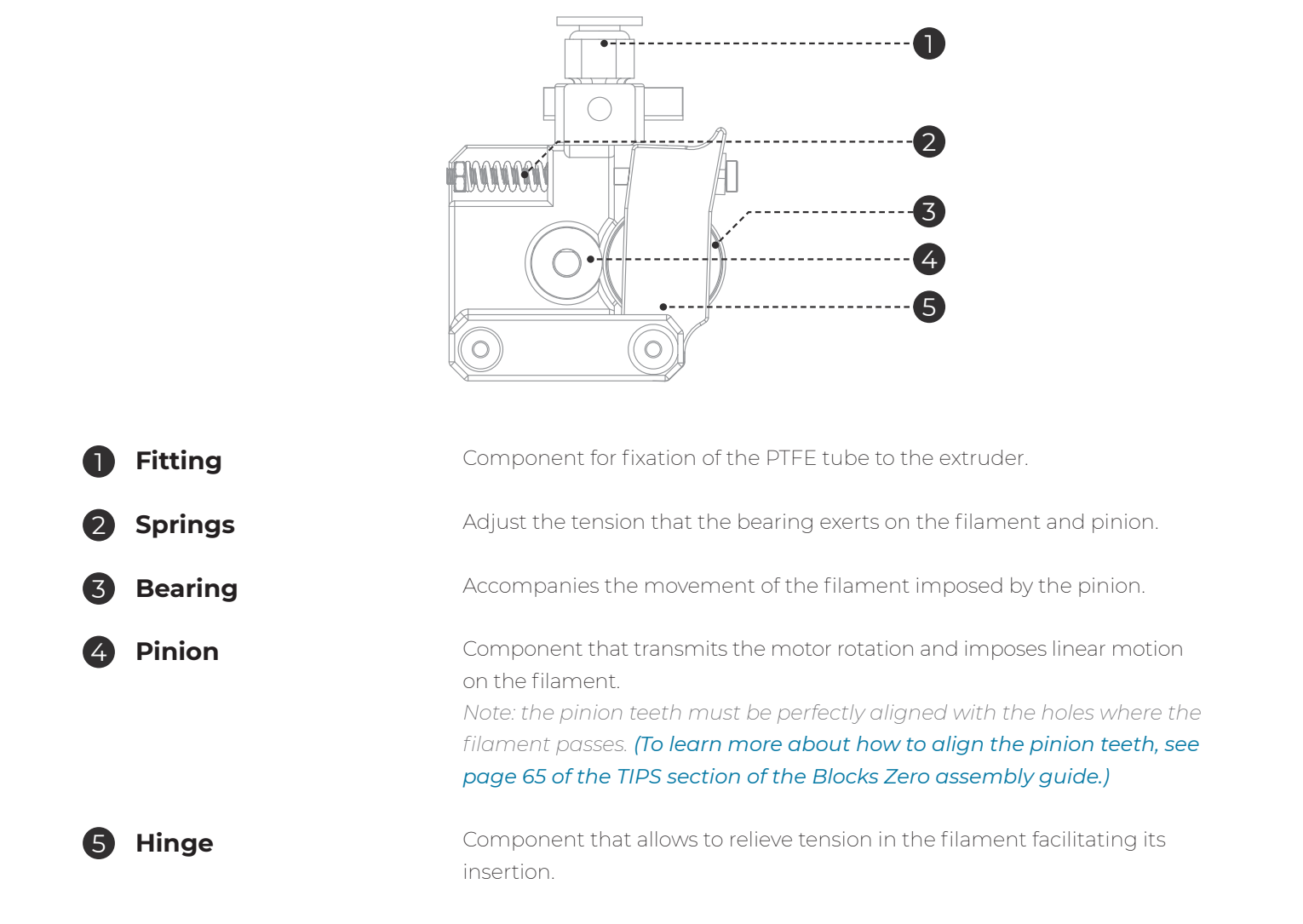

### Hot End illustration

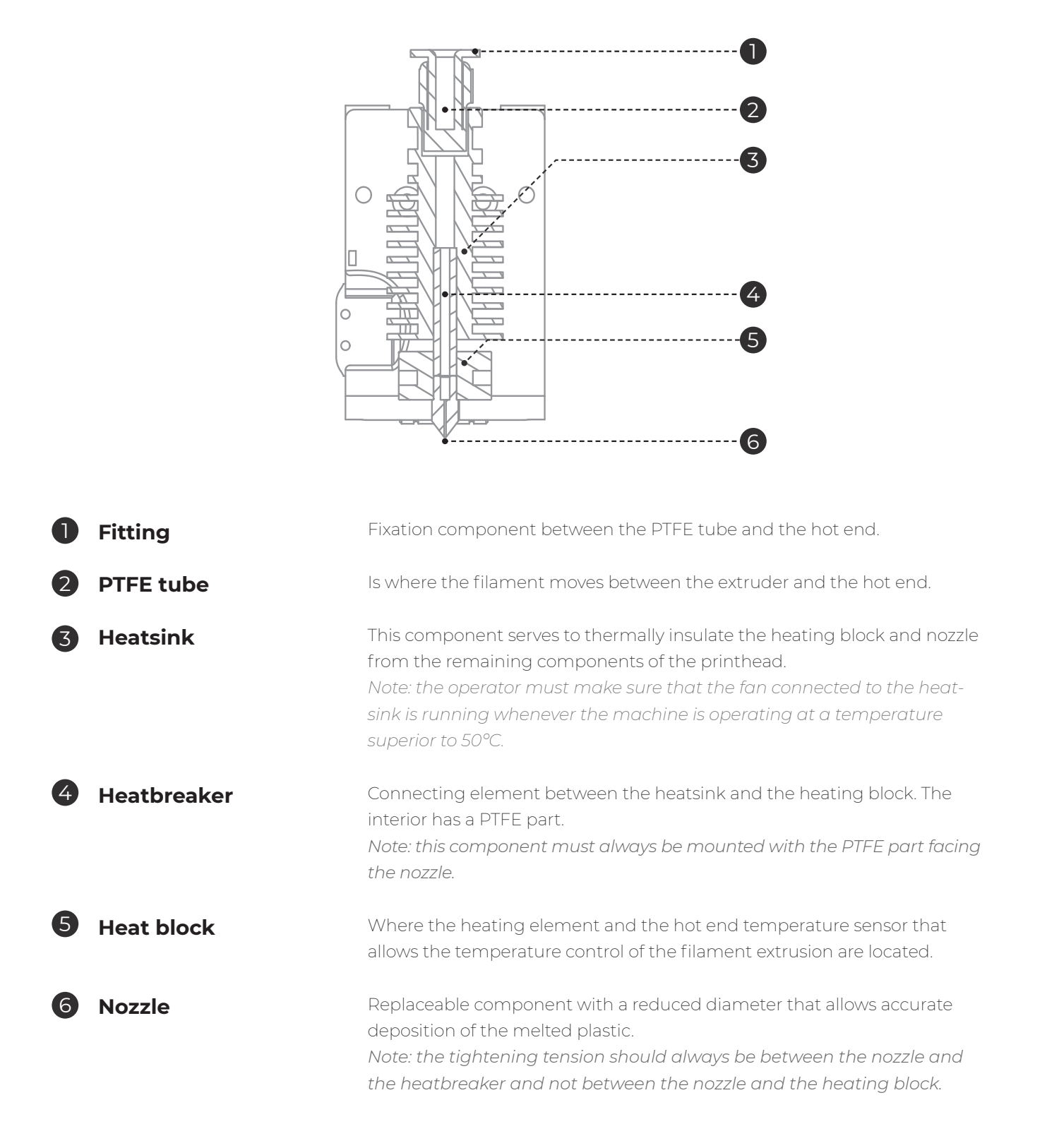

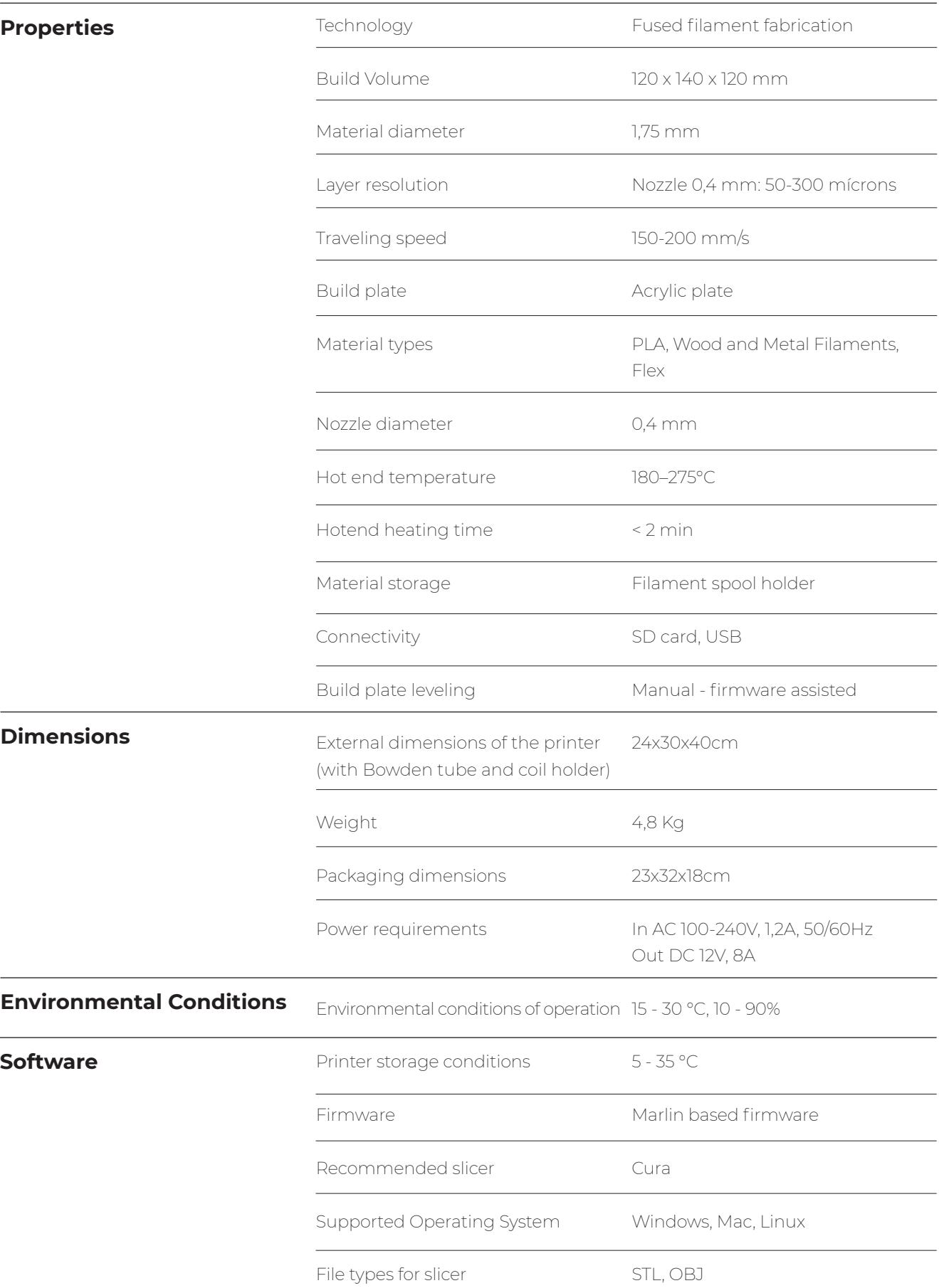

### <span id="page-9-0"></span>**03.1 Installation**

When receiving the Blocks Zero printer you must make sure that you open the carton box by the correct side identified with the sticker. Doing so in this way ensures that all components of the kit are accessible in the correct order, thus avoiding mixing the various components.

### **03.2 Unpacking**

- 1. Remove the coating film and printed sleeve.
- 2. Open the carton box by the correct side marked with a sticker.
- 3. Carefully remove the top components, the toolbox, polished vertical axis rods, and acrylic panels. Take special care to remove the acrylic panels as these are fragile.
- 4. Follow all assembly steps of the machine in the correct order as described in the assembly manual.
- 5. During the assembly process, if any components are missing or damaged, contact the dealer where you purchased the equipment immediately.

### **03.3**

In this user guide tutorial, you will learn how to install the Ultimaker Cura 4.9.0 and how to connect your Blocks 3D printer to this printing software.

#### **03.3.1 Windows**

1. Install the Ultimaker Cura 5.3.1 on your PC. For that, you just must get into the Ultimaker Cura website (https://ultimaker.com/software/ultimaker-cura) and click "Download for free". Once you clicked to download, just choose your operating system, in this case, it will be Windows. Once the download is finished, proceed to the next step.

### <span id="page-10-0"></span>**03.3 Slicer Instalation**

#### 03.3.1 **Note: Software installation is transversal to all systems operative. It is recommended to use Ultimaker Cura 5.3.1 version and recent. Installation of these versions is faster.**

**1.** Install ultimaker cura 5.3.1 on your PC. To do so, just go to the Ultimaker Cura website (https://ultimaker.com/software/ultimaker-cura) and click on "Download for free". After clicking on download, just choose your operating system, in this case it will be Wind ows

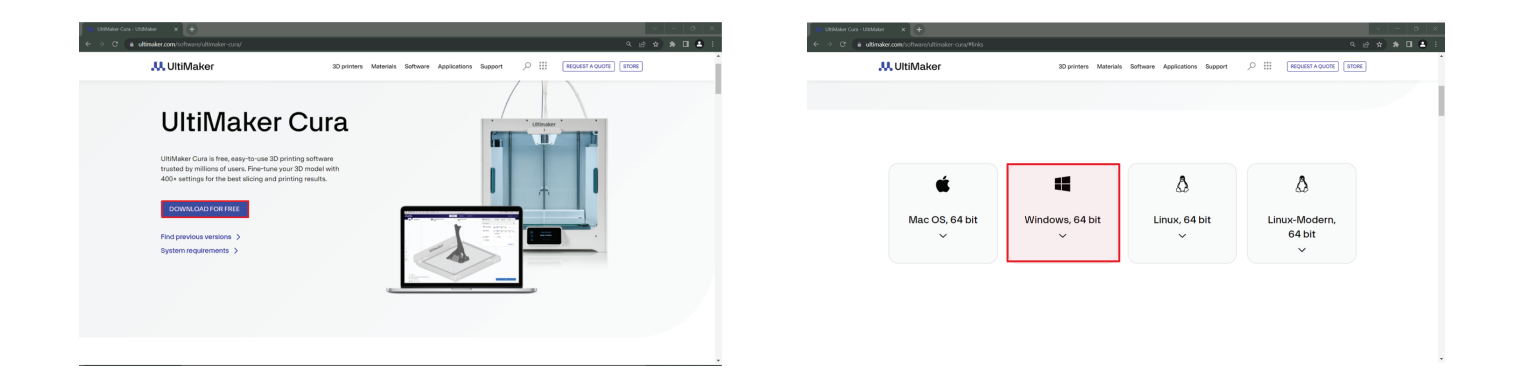

**2.** When the download is complete, you can open the setup file.

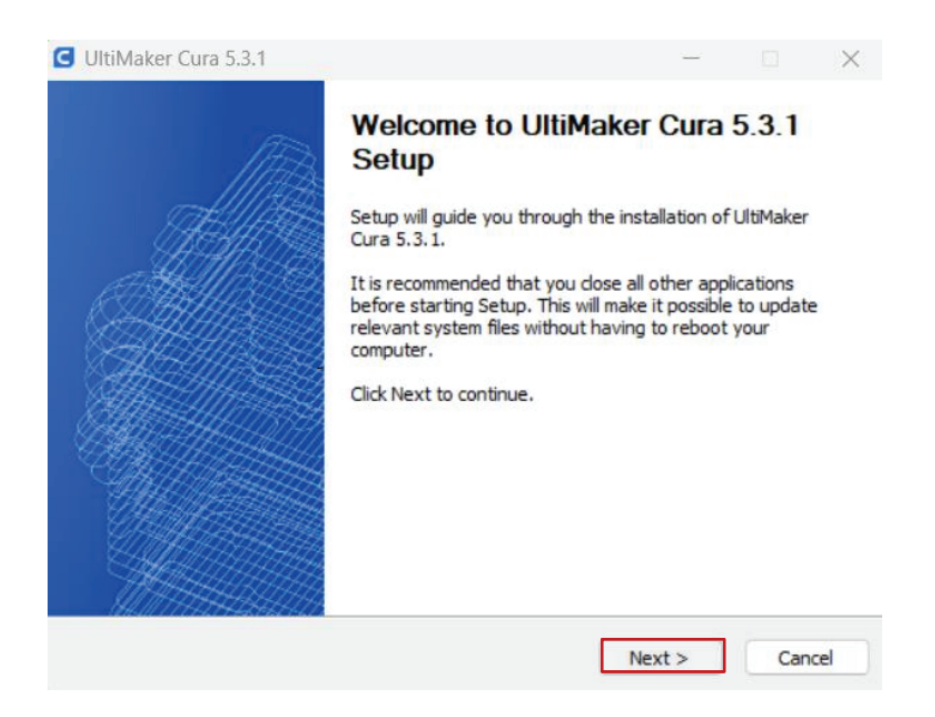

**3.** We recommend that you leave the configuratios defaults, just click "Next" in all the steps.

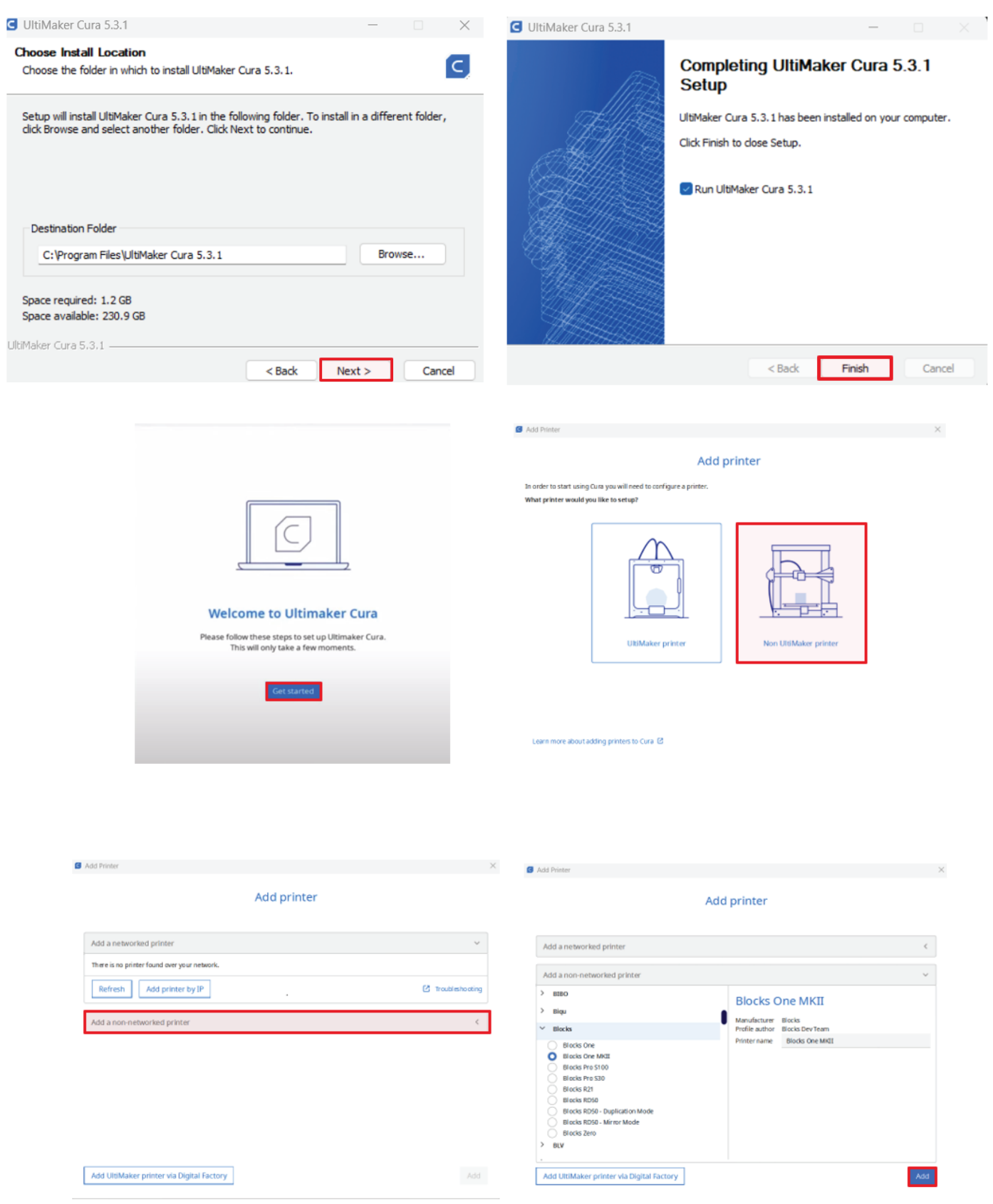

<span id="page-12-0"></span>Begin by connecting the power supply supplied with the kit into the power plug and into the wall outlet. Then turn the printer on by clicking the white switch on the back of the machine.

### **04.1 Loading the filament**

1. Press the selection button once, rotate until you select *Filament* and press it again.

- 2. Then select the *Load* option and press the button again.
- 3. Wait while the Hot End heats up to 220°C.
- 4. Insert the filament into the extruder pulling the hinge at the same time, and make sure the filament is visible about 5mm along the PTFE tube just above the extruder. *(To learn more about inserting the filament, see page 64 of the TIPS section of the Blocks Zero assembly guide.)*
- 5. Wait while the filament is routed along the PTFE tube in the Bowden.
- 6. After the filament begins to exit through the nozzle, the operator may choose to terminate the process or wait for the machine to do it after thirty beeps.

#### *Illustrated steps in the next page*

*Note:* If there is a change in the filament color or material, we recommend that you allow this last step *ɎȒƫƺɎƏǸƺȇɖȇɎǣǼɎǝƺȅƏƬǝǣȇƺǝƏɀ˾ȇǣɀǝƺƳ٫* **Extra:** To see the process of loading the filament in video format go to the Blocks channel on YouTube or follow the direct link below.

*Blocks Zero – Load Filament: https://youtu.be/Aa7Mt6X2byY*

### **Operation**

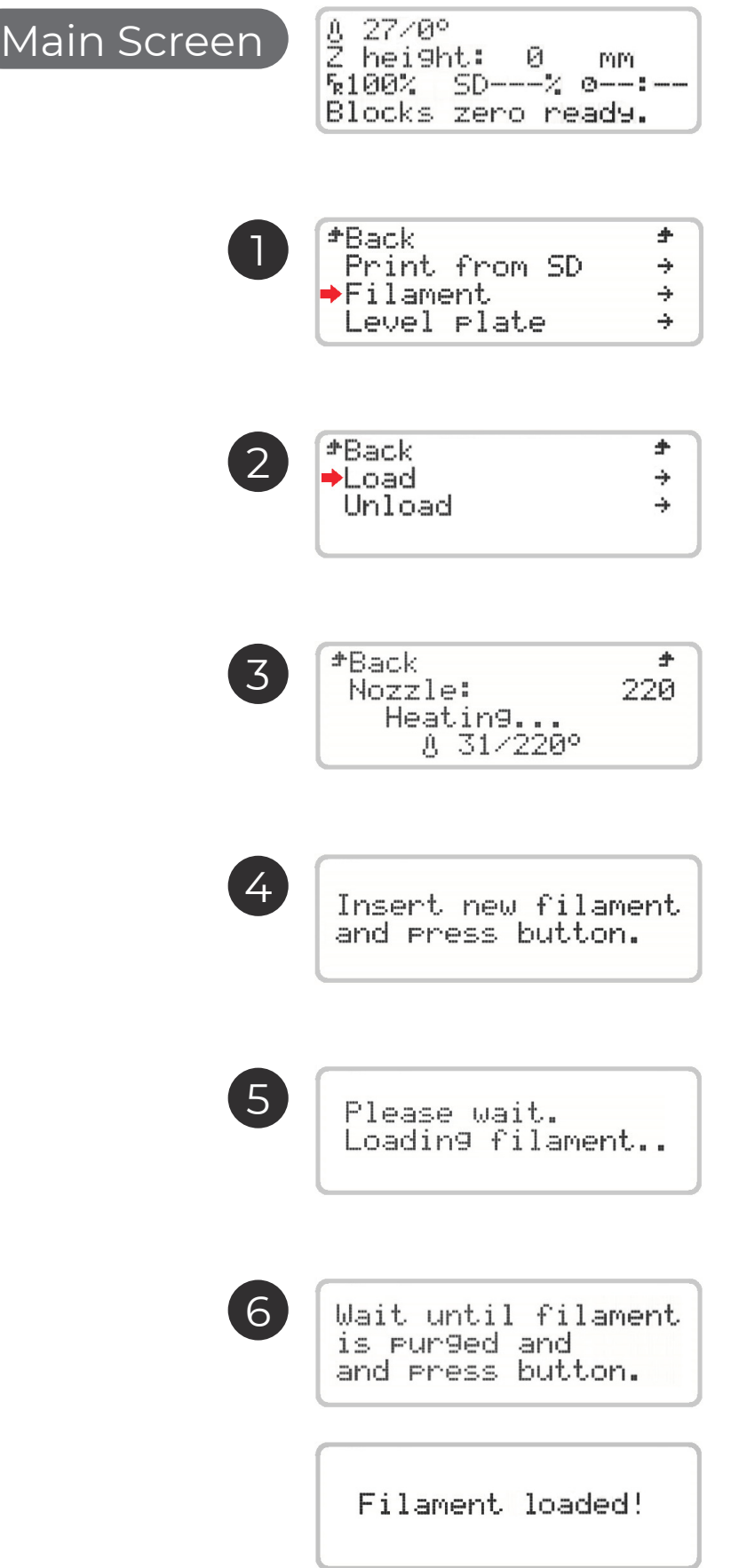

### <span id="page-14-0"></span>**04.2 Plate leveling**

Plate leveling is one of the most important processes in 3D printing. By making sure the printing platform is leveled, you are ensuring that the entire surface of the plate is at the ideal distance to the nozzle.

We advise the operator to level the plate regularly. This is crucial for the first layer of the printed object to have optimal adhesion to the printing plate and to ensure that the print is successful.

1. Press the selection button once, rotate until *Level Plate* is selected and press it again.

2. If you notice that the tip of the nozzle has solid filament residue, the user must select Yes when the machine suggests cleaning the nozzle before starting the plate leveling. *(For Cleaning the Nozzle see page 44.)* 

- 3. If you choose to clean the nozzle, wait while the Hot End reaches the required temperature. After the cleaning is complete press the button to start the plate leveling, but wait until the hotend reaches a safe handling temperature (<50°C) before proceeding to the next step.
- 4. Place a contact card or a paper with similar thickness between the nozzle and the plate. Adjust the plate screw adjacent to the nozzle until you feel a slight friction when sliding the card or paper between the two components. Press the button to continue.
- 5. Repeat the previous step for the second point.
- 6. Repeat the previous step for the third point.
- 7. In the last step, the nozzle moves to the center of the plate and the user must place the contact card between these components again and ensure that the friction when sliding the carton is as close as possible to that of the previous steps. Press the button to end this process.

#### *Illustrated steps in the next page*

*Note:* If you find that the friction of the card sliding between the nozzle and the plate is different in *some location, the user must re-level the plate. Extra: To see the plate leveling process in video format go to the Blocks channel on YouTube or follow the direct link below.*

*Blocks Zero – Level Plate: https://youtu.be/u2eWSihBE6w*

## **Operation**

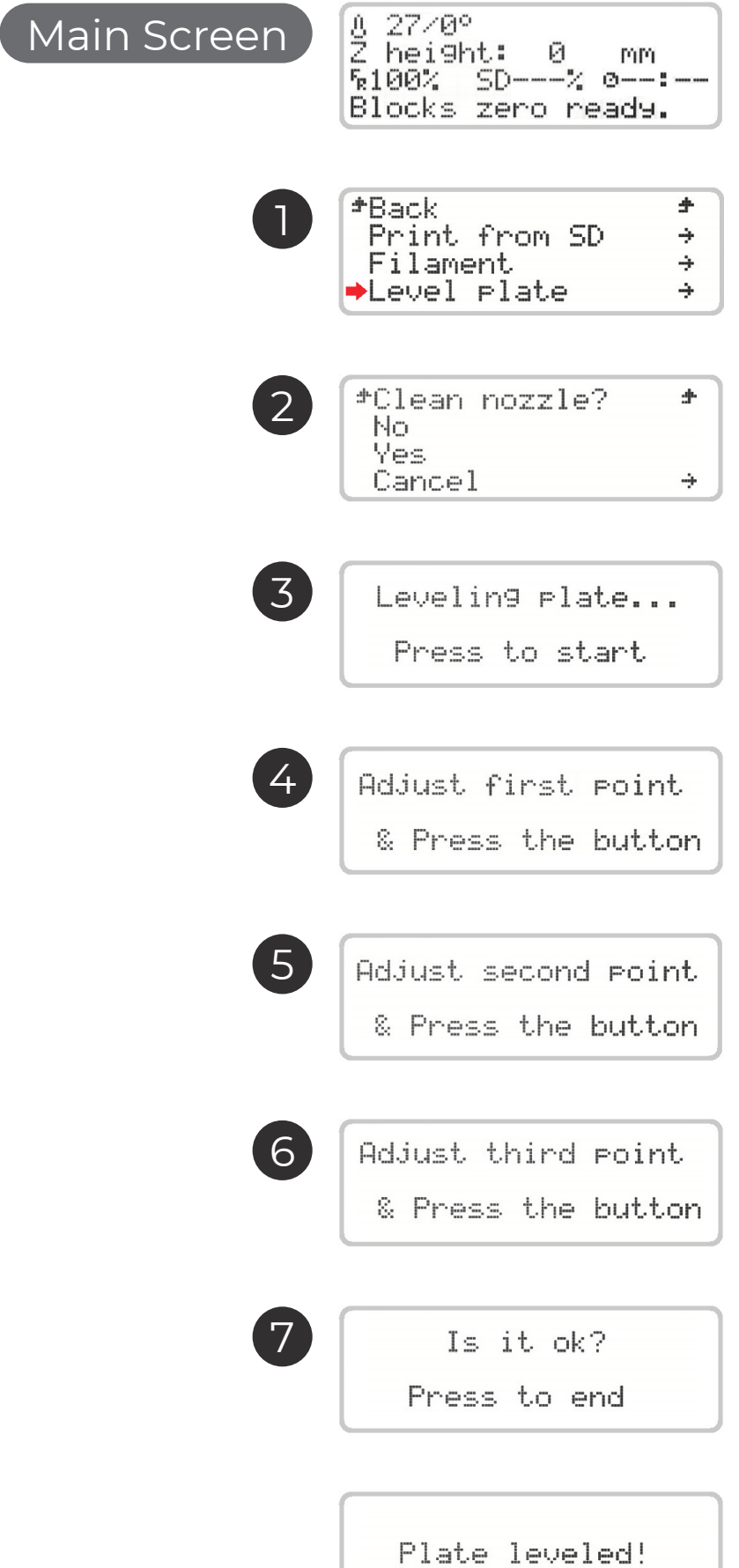

### <span id="page-16-0"></span>04.3 **Doing a print**

Open the software for preparing the 3D printing files and load the modeled object file. Make sure that the print characteristics are correct for the material to be used and the print quality you want. Also check that the machine that is selected is the Blocks Zero.

I. Save the gcode file to an SD card and insert it into the side slot next to the screen.

- 2. Press the on-screen button once, rotate until you select *Print from SD* and press it again.
- 3. Select the file you want to print with the thumb wheel and click the button.

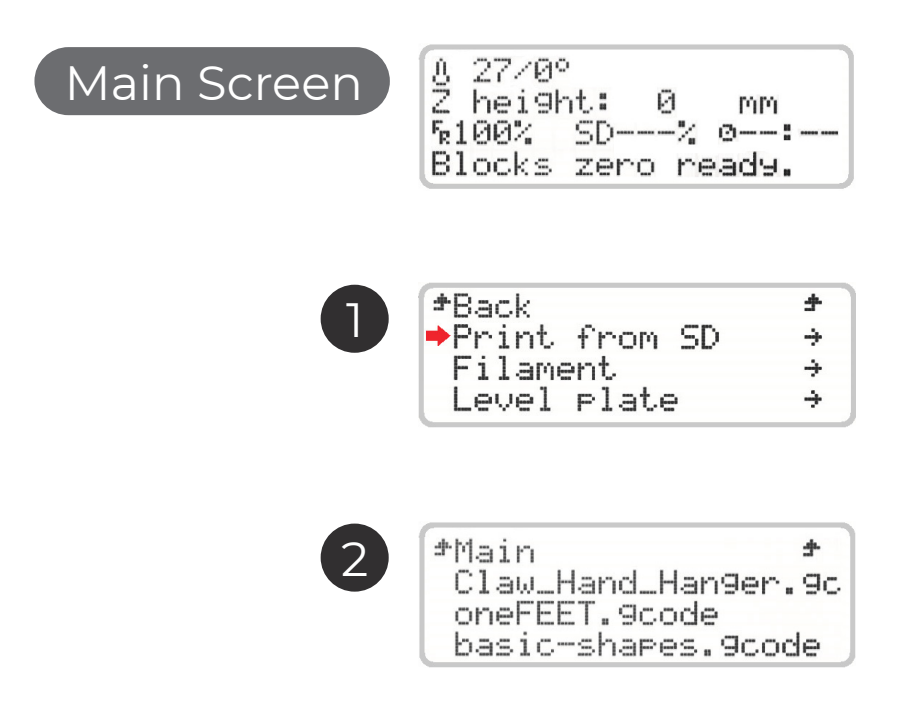

*Note: Print quality is directly related to the height difference between layers. The smaller the height*  difference, the higher the final quality, but also the print time.

*Note 2: Wait while the Hot End reaches the chosen temperature for the material to be printed and*  always observe the start of the printing to see if the adhesion of the first layer of material to the plate is *ƏƬƬƺȵɎƏƫǼƺ٫ÁȒƺȇɀɖȸƺƏǕȒȒƳƏƳǝƺɀǣȒȇȅƏǸƺɀɖȸƺɎǝƺȵǼƏɎƺǣɀȵȸȒȵƺȸǼɵǼƺɮƺǼƺƳ٫Áǝƺ˾ȸɀɎǼƏɵƺȸȅɖɀɎȇȒɎ show any visible spaces between the lines (it means a excessive distance between nozzle and plate) nor*  should there be excess material that causes irregularities on the surface of the layer (means a insuffi*cient distance between nozzle and plate).*

### <span id="page-17-0"></span>**04.4 Change filament**

Changing the filament is one of the most commonly performed procedures for operating a 3D printer. It will be necessary whenever the filament loaded in the machine is about to end or when you want to change the material or color from one print to another. This procedure is similar to filament loading. (For Loading the Filament see page 37.)

You must only select the **Change filament** option in the main menu to remove the filament that is loaded. Once the machine has completed this procedure, the user must follow all the steps that appears on the screen regarding loading the new filament.

With Blocks Zero you can still change filament color during printing, but we recommend that you always keep the same type of material. Different materials have different printing characteristics, which can cause poor adhesion between the layers in the change zone or in some cases a nozzle clogging if they are combined in the same print.

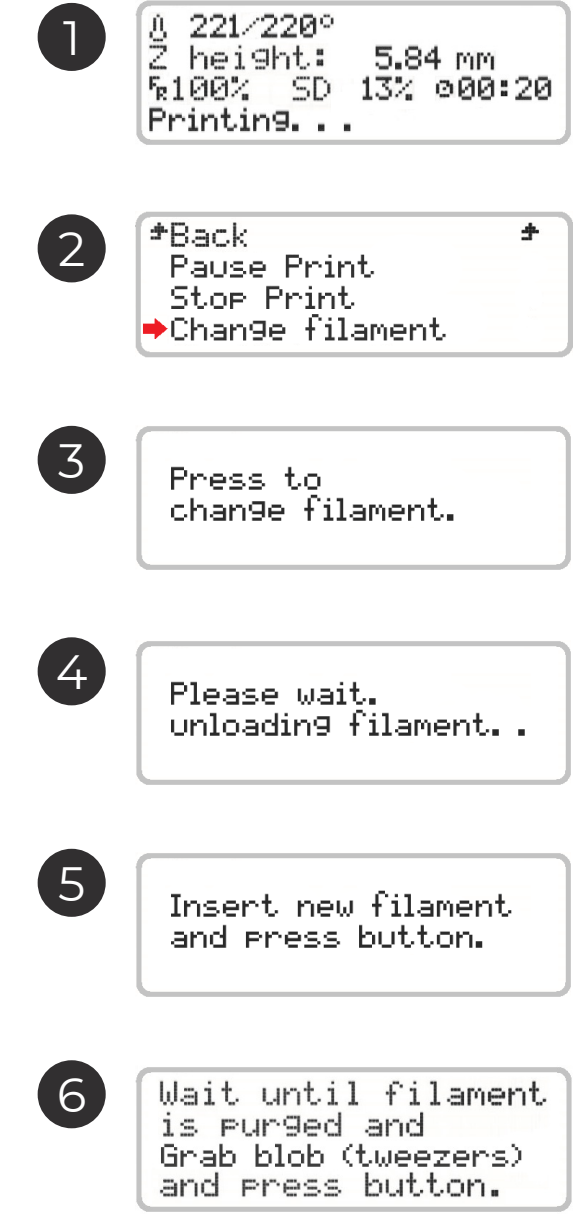

### <span id="page-18-0"></span>**04.5 Setting up the printer directly on the screen**

The Blocks Zero printer gives the user the option of controlling various parameters directly on the machine, either in standby mode or during printing.

1. *Auto home* - Serves to reposition the print head at the origin of the spatial coordinates.

- 2. *Move axis*  Allows the user to activate the motors and thus move the print head on different axes or the filament extruder. It is only possible to move the motor of the filament extruder if the Hot End is at a temperature which allows extrusion (>180ºC).
- 3. *Disable steppers* this option allows to unblock the stepper motors when they are in standby.
- 4. *Temperature*  here the operator can directly change some print parameters. Whether in standby mode, during printing or in maintenance and cleaning operations, the Hot End temperature and the cooling blower speed can be set or changed. You can also acceler ate the cooldown of the Hot End.

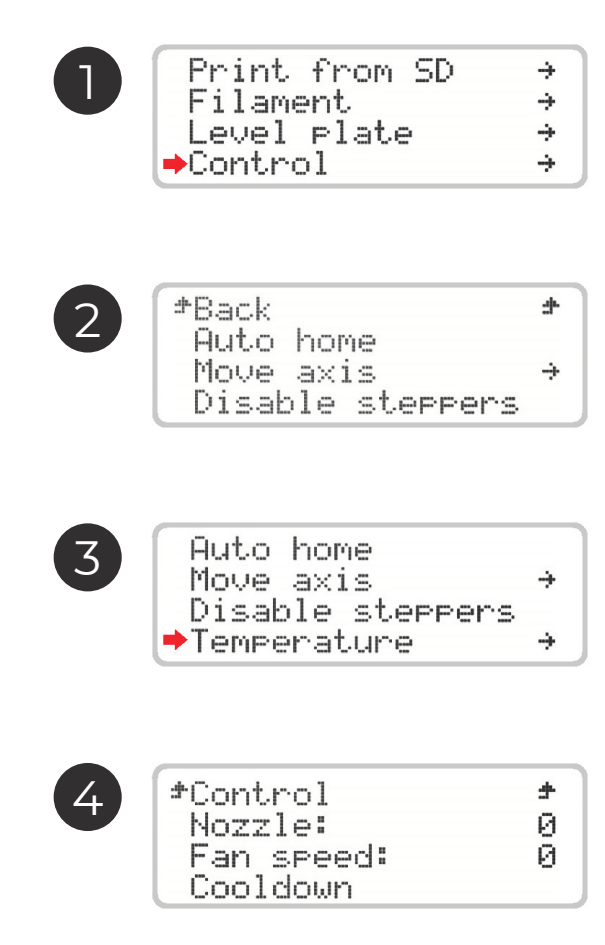

### <span id="page-19-0"></span>**05.1 Removing objects and cleaning the build plate**

The roughness of the build plate on the Blocks Zero provides optimum adhesion. It is not necessary to add glues, lacquers or other similar products, just ensure that the plate is leveled and at an ideal distance from the nozzle. To remove the printed objects you can bend the plate slightly or use a spatula or x-acto. It is advisable to clean the filament residues on the plate between prints. To clean it you can use water or alcohol and can also resort to a spatula or x-acto if necessary.

### **05.2 Cleaning the Nozzle**

After several prints it is normal for the nozzle to show some dirt due to the accumulation of plastic debris. To clean it it is necessary to set the nozzle temperature to 220ºC. After reaching this temperature, the operator can use a dry cloth or cleaning paper to remove the dirt.

### **05.3 Firmware updates**

1. . Go to https://blockstec.com/download-software-firmware/ and ownload the firmware and Xloader

- 2. Open the Xloader
- 3. Click on the 3 dots on the first line of the program.
- 4. Select the .HEX file found in the same folder as the Xloader.
- 5. Select the board Mega (ATMEGA2560).
- 6. Check that the baud rate is at 115200 and press the upload button. The process takes

between 1 and 5 minutes.

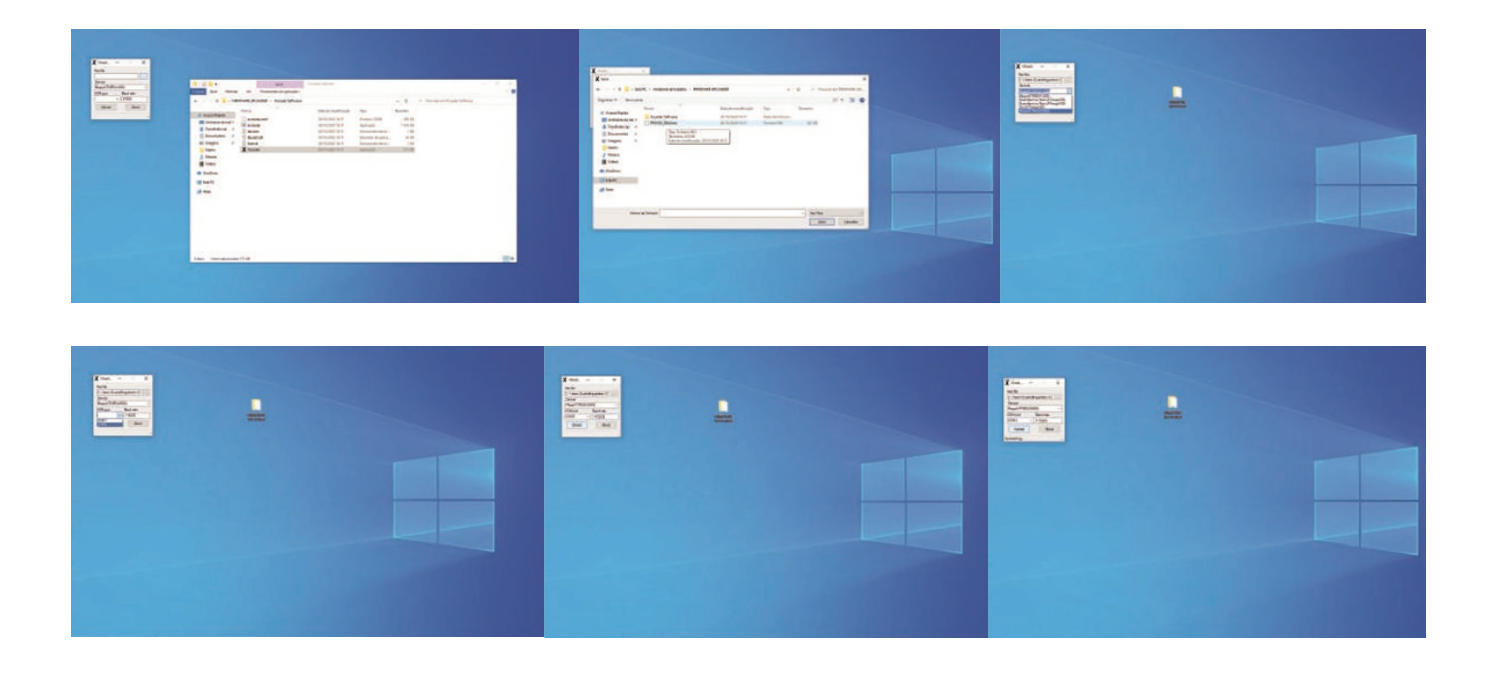

### <span id="page-20-0"></span>**05.4 Rod lubrication**

To lubricate polished rods, the operator must place two to three drops of machine oil on each rod. To lubricate the threaded rod that causes the print head to move vertically, a little grease must be applied.

### **05.5 Belt tensioning**

Over time the belts may lose some tension. To adjust the tension, just adjust the two movable pulleys, one for the printing platform and one for the print head. The operator must also ensure that these are aligned between the pinions and the pulleys. *(To learn more about belt tensioning, see page 65 of the TIPS section of the Blocks Zero assembly guide.)*

### **05.6 Cleaning and maintenance of the extruder**

Throughout the use, the extruder will accumulate filament residues that must be cleaned to ensure optimum traction of the pinion. To clean the pinion the operator must ensure there is no filament loaded in the machine. Then unscrew and remove the two screws holding the springs.

Then, with a brush or sharp object, you should clean any plastic debris on the extruder pinion and the bearing. To facilitate this process you can completely remove the pinion from the motor shaft by unscrewing the respective screw. When re-assembling, ensure that the ȵǣȇǣȒȇɎƺƺɎǝƏȸƺƏǼǣǕȇƺƳɯǣɎǝɎǝƺǝȒǼƺɀɯǝƺȸƺɎǝƺˡǼƏȅƺȇɎȵƏɀɀƺɀɎǝȸȒɖǕǝِ*(To learn more about how to align the pinion teeth, see page 65 of the TIPS section of the Blocks Zero assembly guide.)*

Pay attention to the compression distance of the springs, it will be important when they are replaced since the tension must be approximately the same. This is important to ensure the necessary force between the pinion and the filament is ideal and no slippage occurs.

### <span id="page-21-0"></span>**05.7 Nozzle clearing**

Nozzle clogging can occur due to several factors. From contamination with solid particles, the use of inadequate printing parameters, or even excessive proximity between the plate and the nozzle may be responsible for the nozzle clogging.

To perform this operation follow the following steps in the order described:

- 1. With the machine turned on but not printing, select *Control* and then *Temperature*. Put the nozzle at 220ºC and wait until the temperature stabilizes.
- 2. In the menu select *Control* and click *Disable steppers* to disable the motors.
- 3. Then press down the plastic part of the fitting and at the same time pull the PTFE tube in the opposite direction. *(To learn more about disconnecting the PTFE tube, see page 66 of the TIPS section of the Blocks Zero assembly guide.)*
- 4. Then, by gradually increasing the force, push the filament manually near the hot end in the direction of the nozzle. When you have already pushed at least 3 to 5 cm of filament, pull it back. Cut the tip of the filament you just pulled from the hot end.
- 5. Completely remove the filament from the machine by pulling it at the extruder entrance and at the same time relieving the tension of the extruder hinge.
- 6. Unscrew and remove the fitting from the hot end.
- 7. Take a piece of PLA with at least 30 cm and repeat step 4 until the plastic exit through the nozzle is normalized. The plastic outlet should be linear and should not curl.
- 8. Put back the hot end fitting by tightening it with your hand only and insert the PTFE tube. Make sure that it reaches the heatbreaker (about 5 cm below the top of the fitting).
- 9. Load the filament in the machine as described before and make a test print to check that the nozzle has become unobstructed.

If you did not succeed repeat all the steps above. If you still do not get good results contact our customer support.

<span id="page-22-0"></span>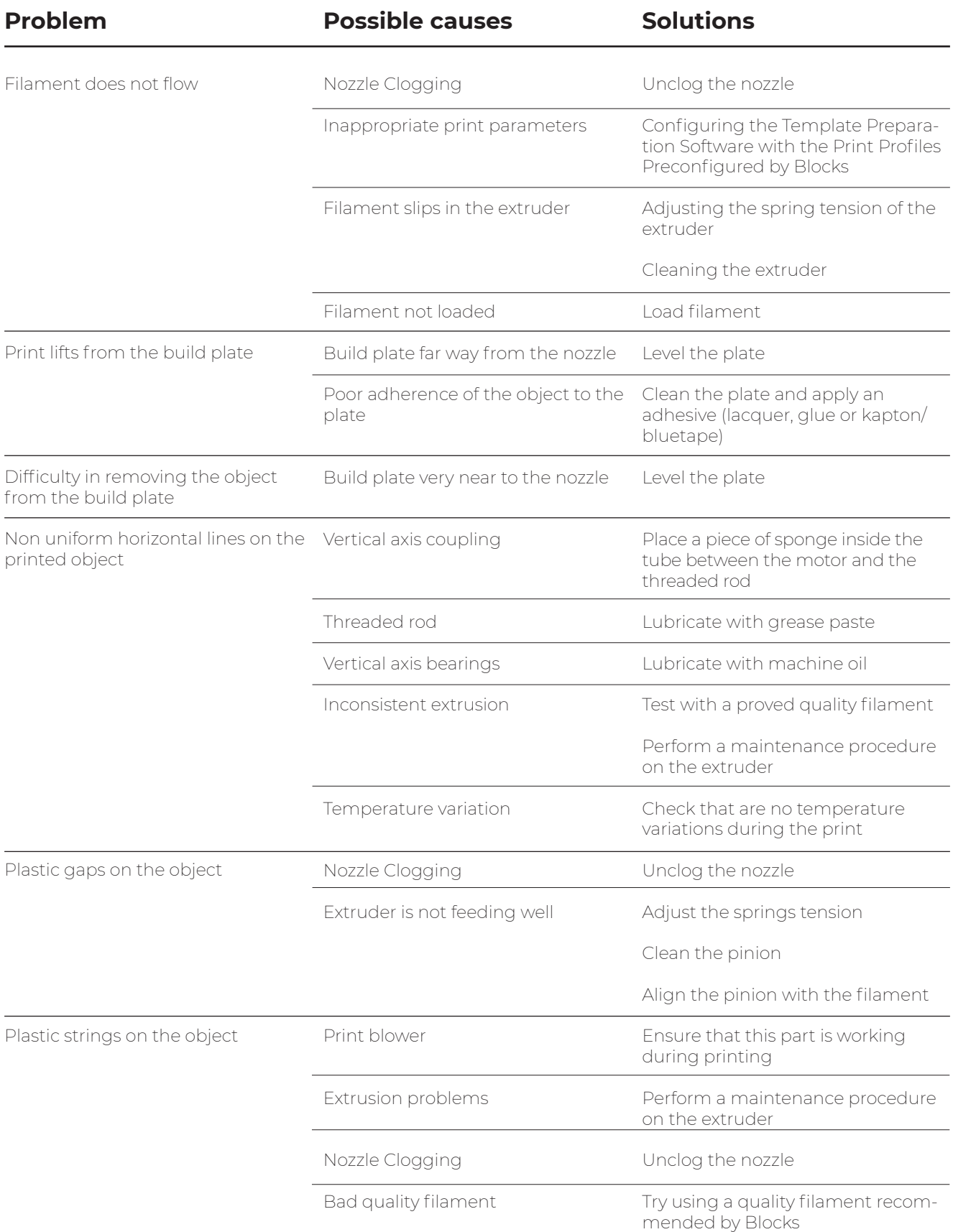

# **[English](#page-2-0)**

### **P o [rtuguês](#page-24-0)** 28-48

05-24

### <span id="page-24-0"></span>**Limitação de Responsabilidade**

Por favor leia o manual de utilizador e restante documentação que acompanha o produto Blocks. Se não o fizer, o utilizador está a correr o risco de danificar irreversivelmente o equipamento podendo mesmo conduzir a acidentes e ferimentos. O utilizador deve certificar-se ainda que qualquer pessoa que opere o equipamento está apta para o fazer, e compreende todos os conteúdos descritos no manual de utilizador.

O produto "Blocks zero" consiste num kit de montagem de uma impressora 3D. Para a assemblagem do kit, o utilizador deve seguir o manual de montagem rigorosamente. Este equipamento electro-mecânico destina-se à criação de peças ou modelos modelados digitalmente, através da deposição de termoplásticos fundidos. Apesar da qualidade que acreditamos ter atingido com esta máquina, a qualificação dos trabalhos realizados neste equipamento para um objectivo específico são da responsabilidade do utilizador.

As indicações presentes tanto neste manual do utilizador como no manual de montagem decorrem da nossa experiência e também da pesquisa de fontes que consideramos fiáveis, mas se alguma dúvida surgir aconselhamos que contacte directamente a Blocks ou um seu revendedor.

Este equipamento foi testado e respeita as normas em vigor relativamente à marcação CE, à recolha de resíduos de equipamentos eléctricos e electrónicos, e à recolha de embalagens recicláveis.

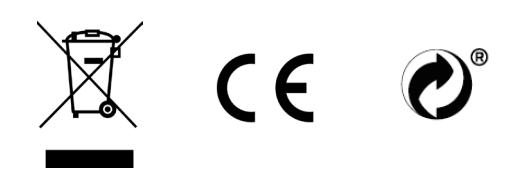

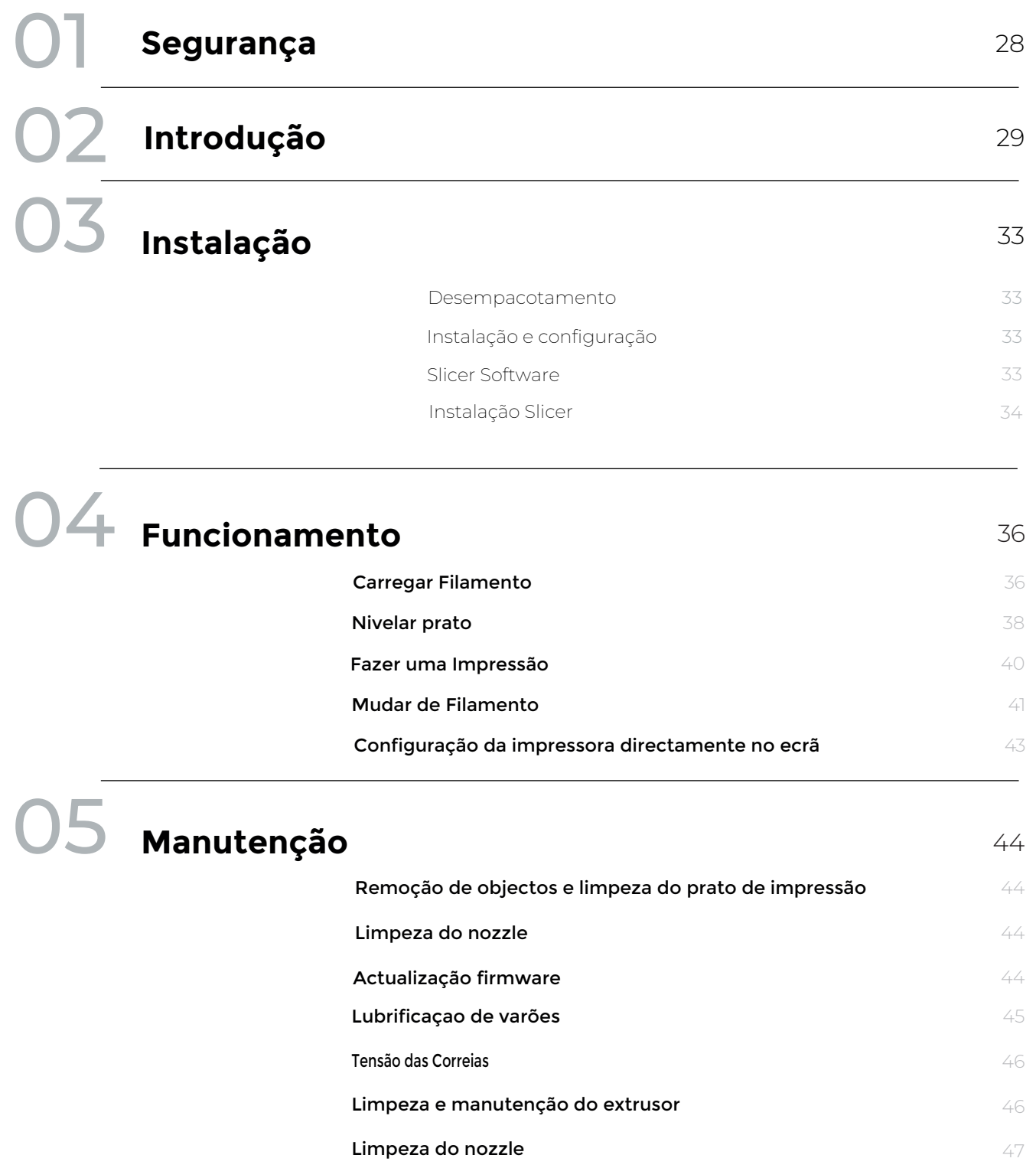

# 06 **[Resolução de Problemas](#page-45-0)** <sup>48</sup>

### <span id="page-26-0"></span>**Segurança**

- 1. A Blocks Zero deve ser sempre utilizada com a fonte de alimentação fornecida com a impressora.
- 2. Nunca utilizar cabos de alimentação danificados.
- 3. A Blocks Zero tem componentes móveis que podem causar ferimentos se forem manu seados enquanto a impressora estiver em funcionamento.
- 4. O nozzle na Blocks Zero funciona a temperaturas elevadas, por isso nunca deve ser tocado no processo de aquecimento, arrefecimento ou enquanto a máquina estiver a imprimir.
- 5. Nunca aceder à zona da eletrónica enquanto a máquina estiver com a fonte de alimentação conectada.
- 6. Não utilizar a impressora em ambientes explosivos ou perto de químicos que possam reagir a temperaturas elevadas ou descagas elétricas.
- 7. Não deixar líquidos perto da impressora.
- 8. O processo de impressão deve sempre ser supervisionado.
- 9. A impressora deve ser instalada numa zona com boa ventilação, pois durante o processo de impressão podem ser libertados vapores nocivos para a saúde. As recomendações do fabricante do material devem ser sempre respeitadas.
- 10. Não instalar a impressora em contacto directo com a radiação solar nem a deixe em ambientes que possam exceder a temperatura recomendada de operação pois pode ocorrer a deformação de alguma peça impressa e provocar danos no equipamento.
- 11. Preste atenção aos seguintes símbolos:

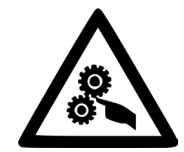

Este símbolo indica a presença de peças móveis no interior da máquina.

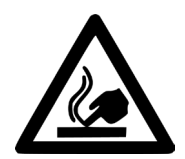

Este símbolo indica a presença de partes com temperaturas elevadas.

### <span id="page-27-0"></span>Ilustração Blocks zero

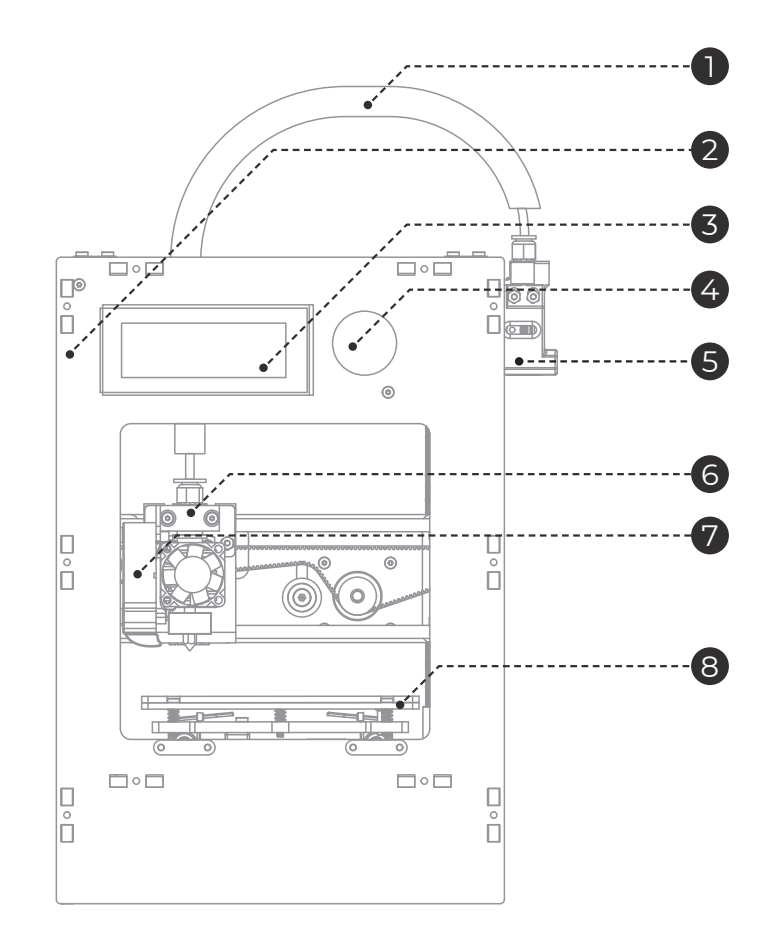

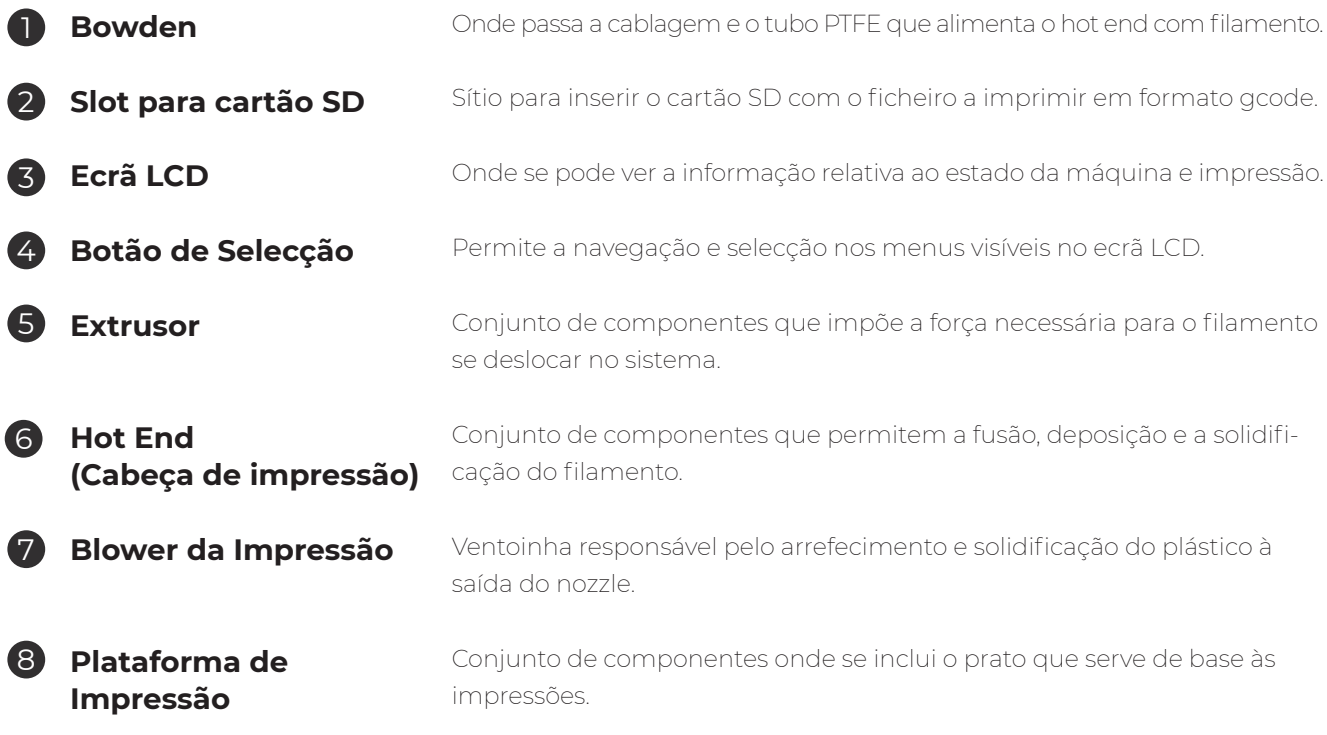

### Ilustração do extrusor

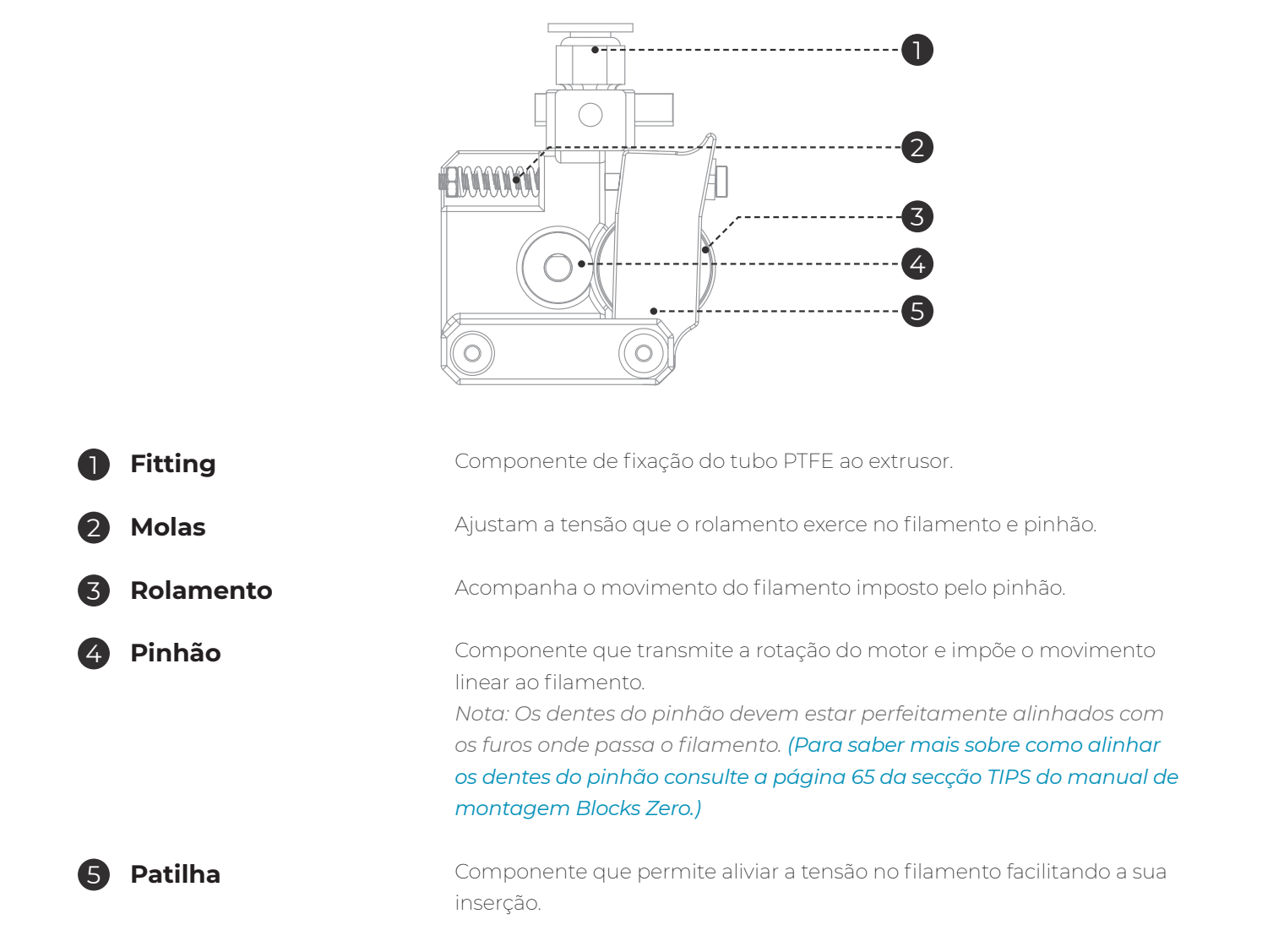

### Ilustração do Hotend

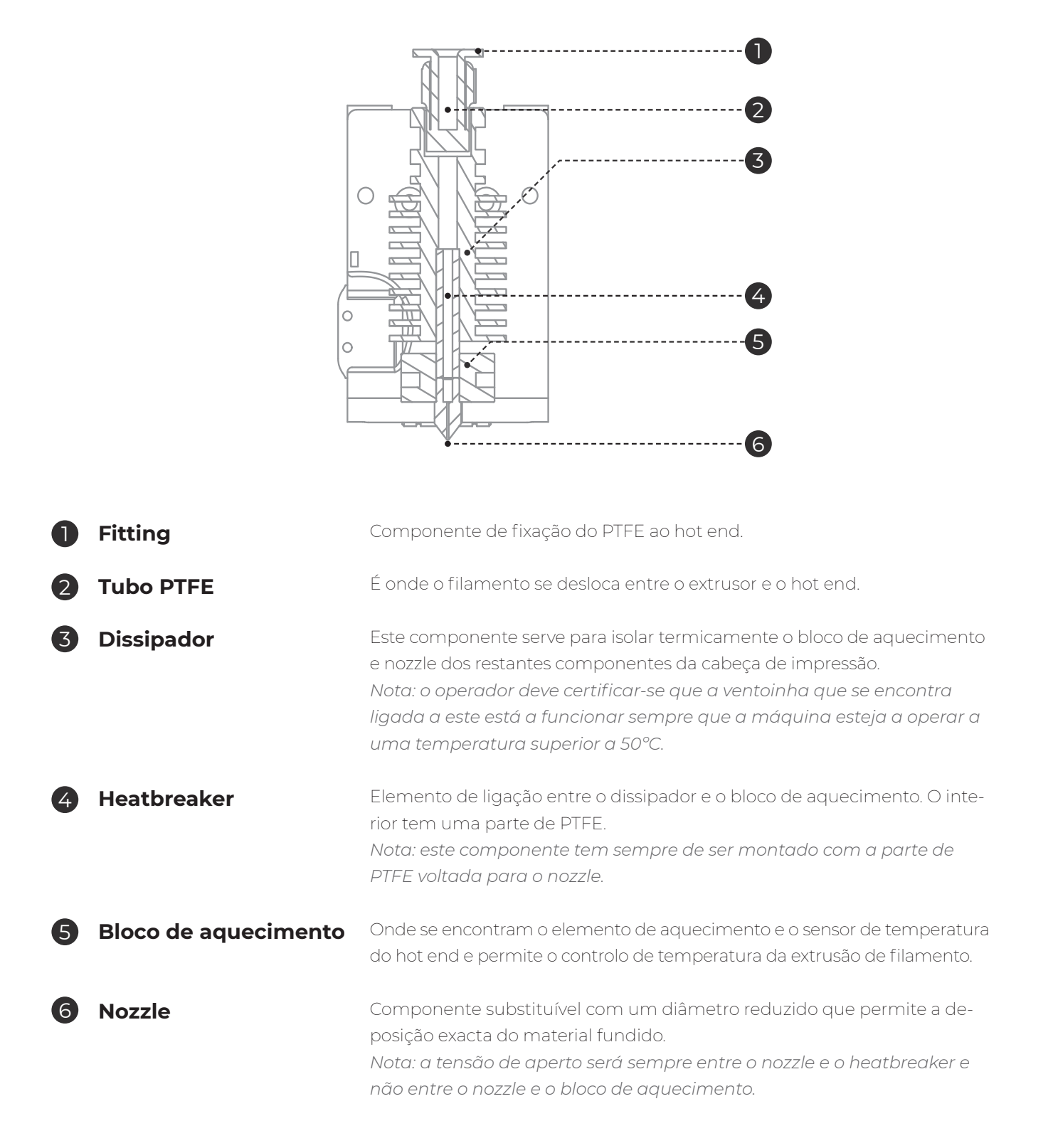

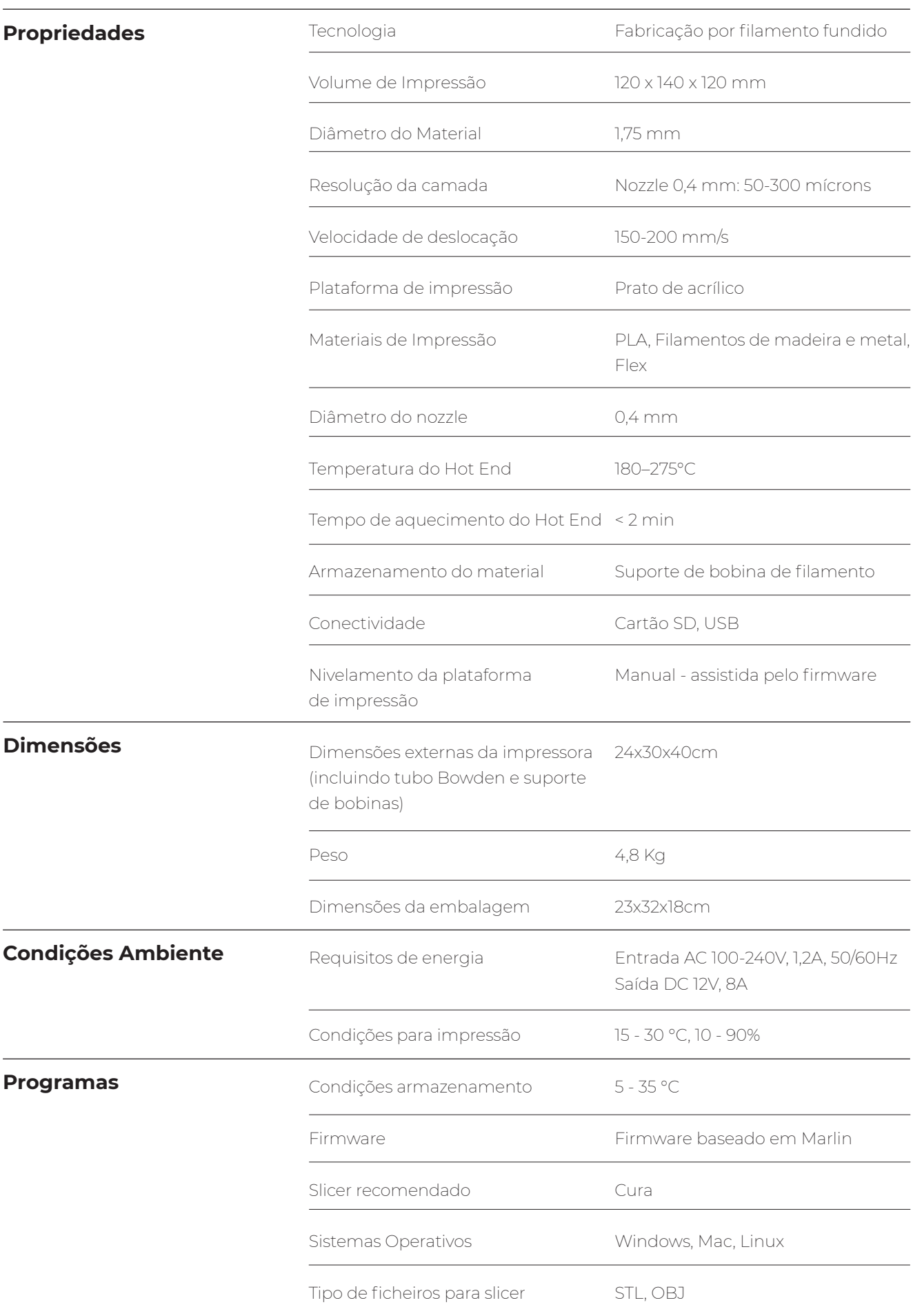

### <span id="page-31-0"></span>**03.1 Instalação**

Ao receber a impressora Blocks Zero deve certificar-se que abre a caixa de cartão pelo lado correcto, identificado com o respectivo autocolante. Ao fazê-lo desta maneira garante que todos os componentes do kit estão acessíveis pela ordem correcta, evitando assim misturar ou confundir os diversos componentes.

### **03.2 Desempacotamento**

1. Retirar a película de revestimento e a manga impressa.

2. Abrir a caixa de cartão pelo lado correcto assinalado com um autocolante.

3. Retirar cuidadosamente os componentes que se encontram no topo, a toolbox, os varões polidos do eixo vertical e os paineis de acrílico. Ter especial atenção a retirar os paineis de acrílico pois estes são frágeis.

4. Seguir todos os passos de montagem da máquina pela ordem correcta como descrito no manual de montagem.

5. Durante o processo de montagem se verificar a ausência de algum componente ou que um destes se encontre danificado contacte imediatamente o revendedor onde adquiriu o equipamento.

### 03.3 Instalação e configuração

Neste tutorial vais aprender como instalar o Ultimaker Cura 4.9.0 e como conectar o software de impressão à tua impressora 3D da Blocks.

### **03.3.1 UltimakerCura Slicer**

1. Instala o Ultimaker Cura 5.3.1 no teu computador. Para isso, basta entrar no site do Ulti maker Cura (https://ultimaker.com/software/ultimaker-cura) e clicar em "Download for free". Depois de clicares para fazer o download, basta escolheres o teu sistema operativo, neste caso será o Windows. Assim que a instalação estiver concluída, avança para o próximo passo.

### <span id="page-32-0"></span>**03.3 Slicer**

- **Nota: A instalação do software é transversal para todos os**  03.3.1 **sistemas operativos. Recomenda-se a utilização da versão Ultimaker Cura 5.3.1 e recentes. A instalação destas versões é mais rápida.**
- **1.** Instale Ultimaker Cura 5.3.1 no seu PC. Para isso, basta entrar no site do Ultimaker Cura (https://ultimaker.com/software/ultimaker-cura) e clicar em "Descarregar gratuitamente". Depois de clicar em descarregar, basta escolher o seu sistema operativo, neste caso, será o Windows.

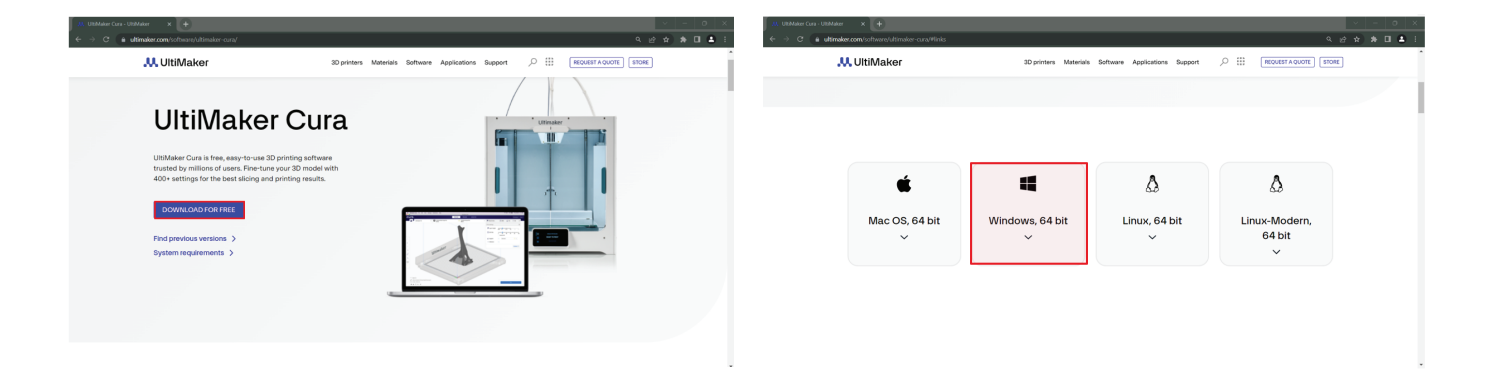

**2.** Quando o download estiver concluído, abra o arquivo de configuração.

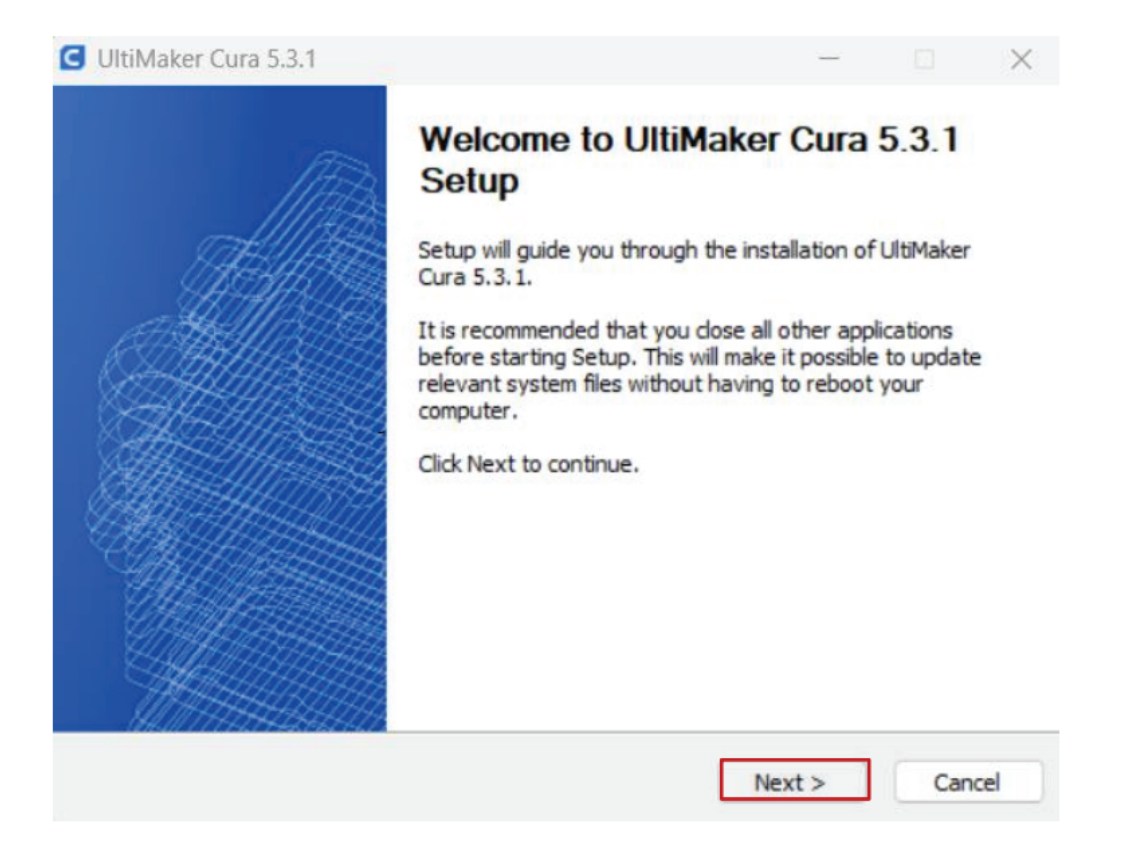

**3.**Recomendamos que deixe os padrões de configuração e, para isso, basta clicar em "Avançar" em todas as etapas.

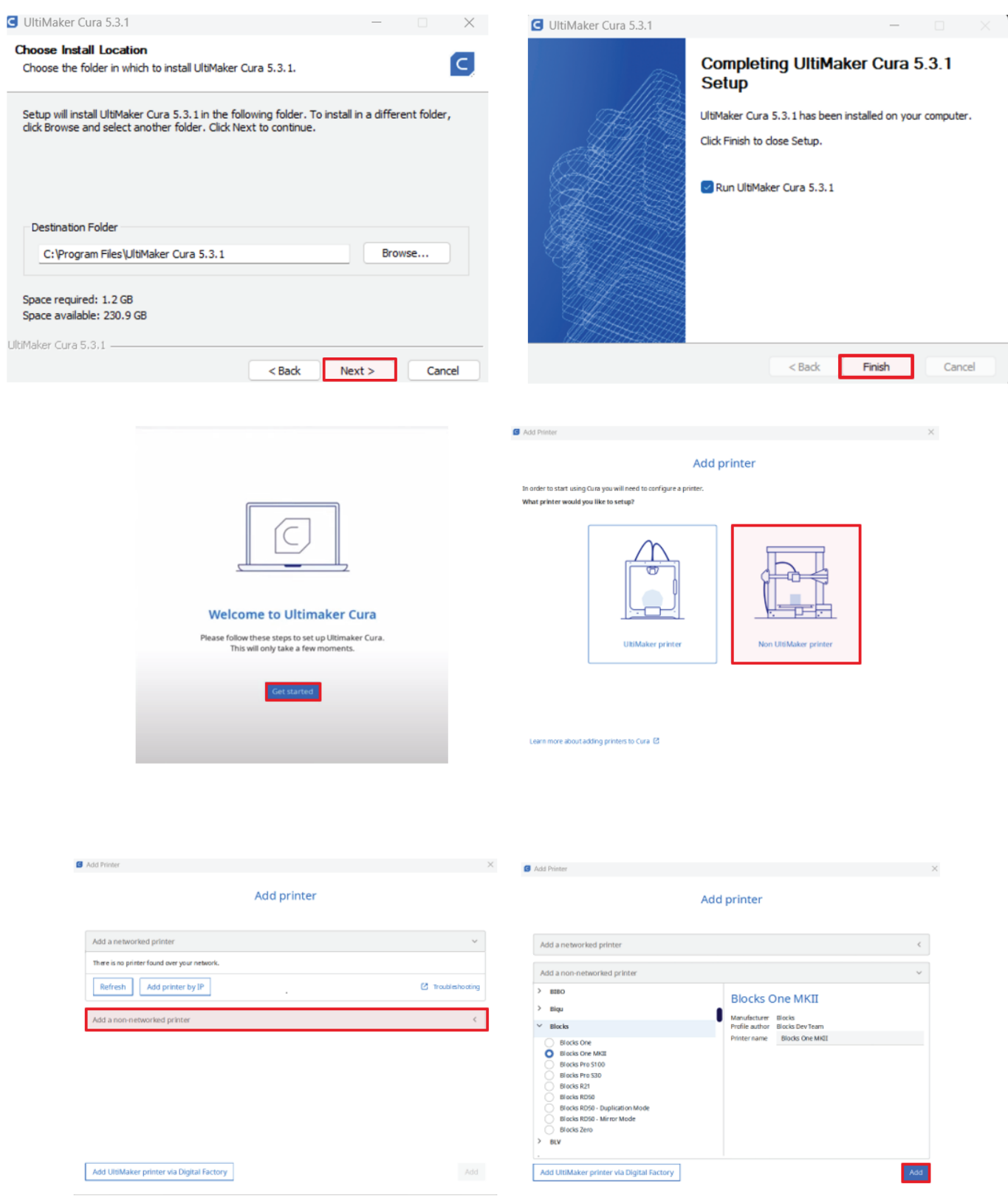

<span id="page-34-0"></span>Começe por inserir a fonte de alimentação fornecida com o kit na respectiva ficha e na tomada.

De seguida ligue a impressora no interruptor branco na parte de trás da máquina.

### **04.1 Carregar o filamento**

- 1. Pressione o botão do ecrã uma vez, rode até seleccionar *Filament* e volte a pressionar mais uma vez.
- 2. De seguida seleccione a opção *Load* e volte a primir o botão.
- 3. Aguarde enquanto o Hot End aquece até aos 220ºC.
- 4. Insira o filamento no extrusor, puxando a patilha, e garanta que o filamento está visível cerca de 5mm ao longo do tubo PTFE logo acima do extrusor. *(Para saber mais sobre ƬȒȅȒǣȇɀƺȸǣȸȒ˾ǼƏȅƺȇɎȒƬȒȇɀɖǼɎƺƏȵƐǕǣȇƏׯƳƏɀƺƬƯƨȒÁX¨³ƳȒȅƏȇɖƏǼƳƺȅȒȇɎƏǕƺȅ Blocks Zero.)*
- 5. Aquarde enquanto o filamento é encaminhado ao logo do tubo de PTFE no Bowden.
- 6. Após o filamento começar a sair pelo nozzle, o operador pode escolher finalizar o processo carregando no botão ou aguardar que o processo termine automaticamente após trinta avisos sonoros.

*Passos ilustrados na próxima página*

*Nota: Caso tenha ocorrido uma mudanca de cor ou material do filamento, recomendamos que se deixe fazer este último passo até a máquina o terminar. Extra:¨ƏȸƏɮƺȸȒȵȸȒƬƺɀɀȒƳƺƬƏȸȸƺǕƏȸȒ˾ǼƏȅƺȇɎȒƺȅǔȒȸȅƏɎȒɮǣƳƺȒƳǣȸǣǴƏډɀƺƏȒƬƏȇƏǼ ǼȒƬǸɀȇȒçȒɖ-Tube ou siga o link directo abaixo.*

*Blocks Zero – Load Filament: https://youtu.be/Aa7Mt6X2byY*

### **Funcionamento**

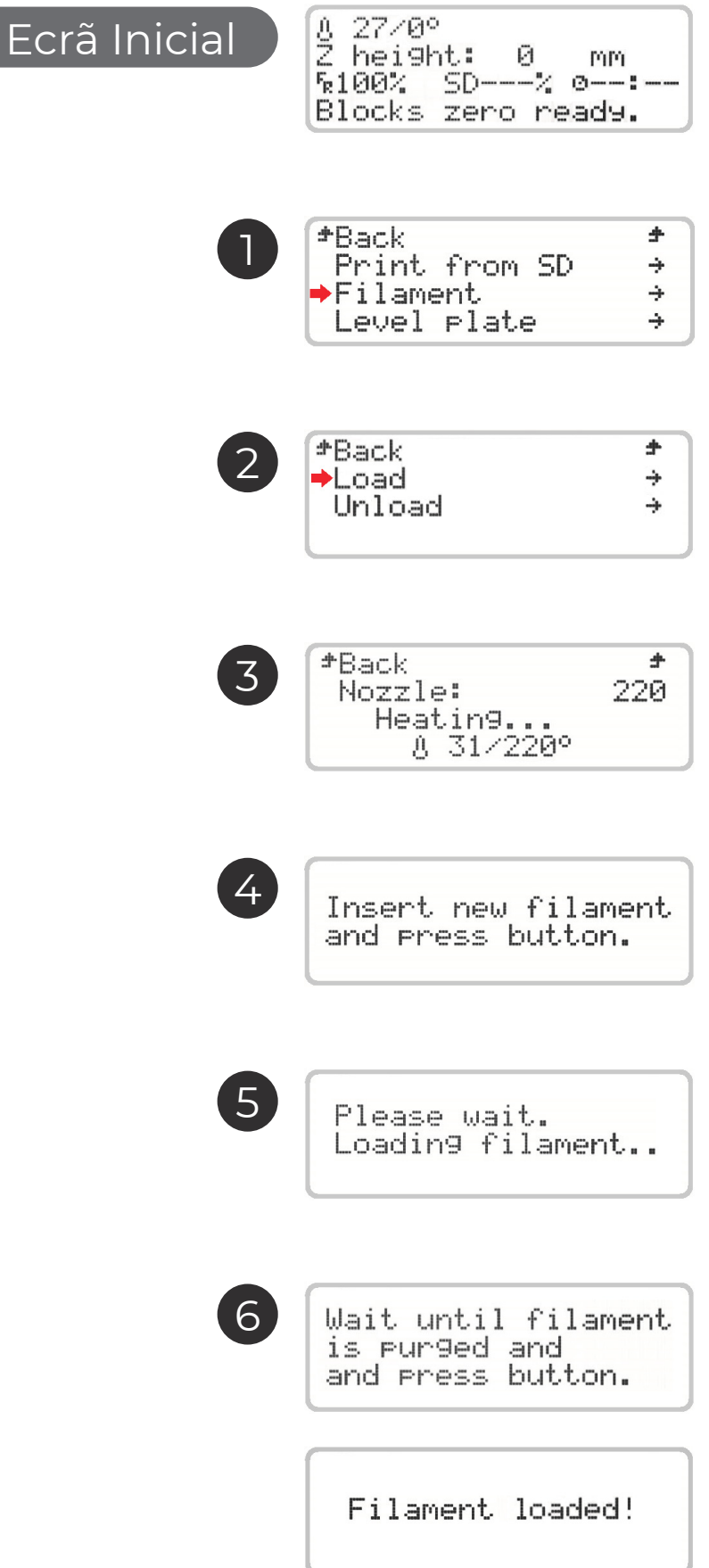

### <span id="page-36-0"></span>**04.2 Nivelamento do prato**

O nivelamento do prato é um dos processos mais importantes na impressão 3D. Ao certificar-se que o prato se encontra nivelado, o utilizador está a garantir que toda a superfície do mesmo está à distância ideal do nozzle.

Aconselhamos o operador a fazer o nivelamento do prato com regularidade. Isto é crucial para que a primeira camada do objecto impresso tenha uma optima adesão ao prato de impressão e garantir que a impressão se realize com sucesso.

- 1. Pressione o botão do ecrã uma vez, rode até seleccionar *Level Plate* e volte a pressionar mais uma vez.
- 2. Caso repare que a ponta do nozzle se encontre com resíduos sólidos de filamento o utilizador deve seleccionar Yes quando a máquina sugerir fazer a limpeza do nozzle antes de iniciar o nivelamento do prato. *(Para Limpeza do Nozzle consulte pág. 93.)*
- 3. Caso escolha a opção de limpar o nozzle, aguarde enquanto o Hot End atinge a tempera tura necessária para efectuar a limpeza. Após a limpeza estar concluída pressione o botão para iniciar o nivelamento do prato, mas espere até que o hotend atinja uma temperatura de manuseamento segura (<50ºC) antes de passar para o próximo passo.
- 4. Coloque um cartão de contacto ou papel de espessura semelhante entre o nozzle e o prato. Ajuste o parafuso do prato adjacente ao nozzle até sentir um leve atrito ao fazer deslizar o cartão ou cartão entre os dois componentes. Pressione o botão para continuar.
- 5. Repita o passo anterior para o segundo ponto.
- 6. Repita o passo anterior para o terceiro ponto.
- 7. No último passo, o nozzle desloca-se para o centro do prato. O utilizador deve voltar a fazer o teste do cartão e ao deslizá-lo deve verificar um atrito semelhante ao dos três pontos ajustados anteriormente. Pressione o botão para finalizar este processo.

*Passos ilustrados na próxima página*

*Nota: caso verique que o atrito do cartão a deslizar entre o nozzle e o prato é diferente nalguma localização, o utilizador deve fazer um novo nivelamento do prato de impressão. Extra: Para ver o processo de nivelamento do prato em formato video dirija-se ao canal Blocks no YouTube ou siga o link directo abaixo.*

*Blocks Zero – Level Plate: https://youtu.be/u2eWSihBE6w*

### **Funcionamento**

 $\overline{\phantom{a}}$ 

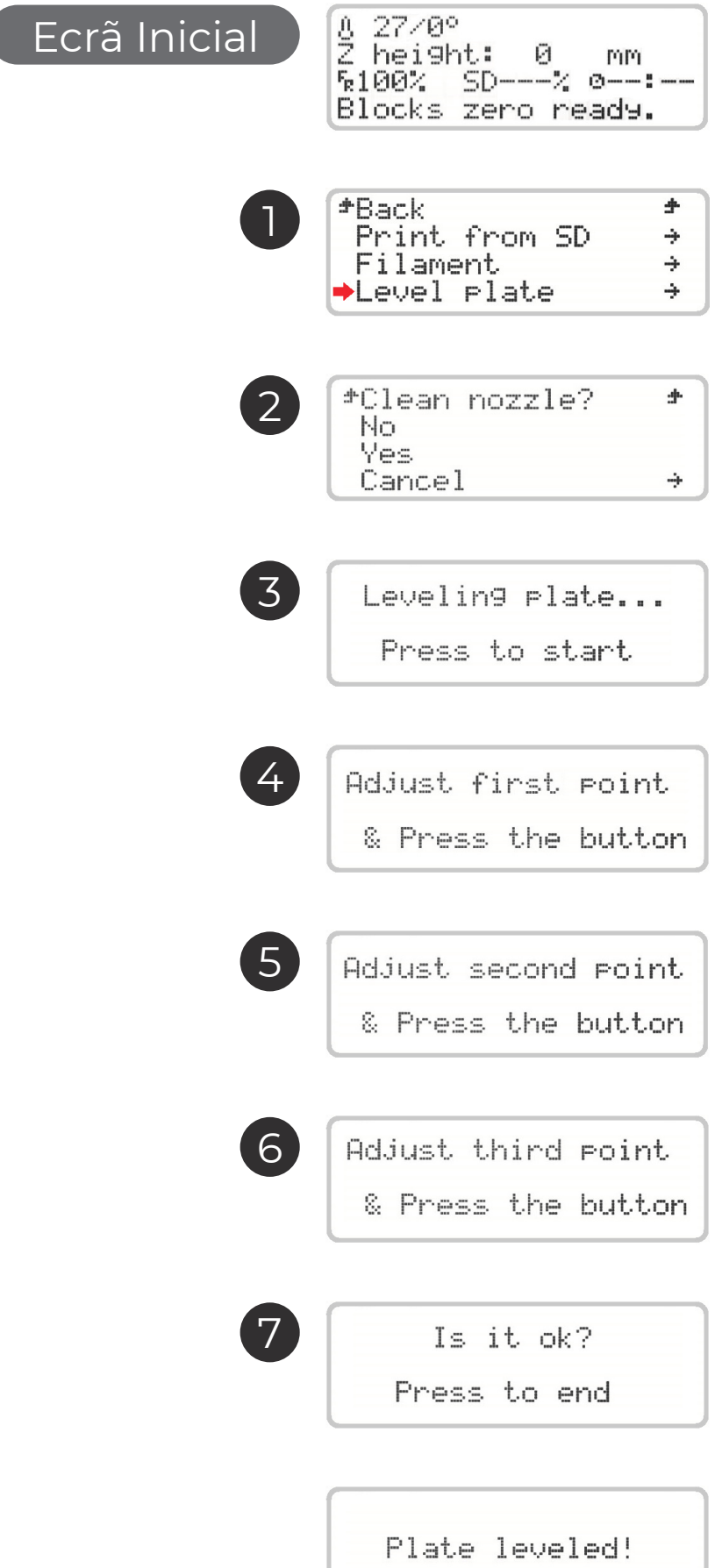

### <span id="page-38-0"></span>**04.3 Fazer uma impressão**

Abra o software de preparação dos ficheiros de impressão 3D e carreque o ficheiro previamente modelado. Verifique se as características de impressão são as correctas para o material a ser utilizado e a qualidade de impressão pretendida. Verifique ainda se a máquina que está seleccionada é a Blocks Zero.

l. Guarde o ficheiro em formato gcode num cartão SD e insira-o na ranhura lateral junto ao ecrã.

- 2. Pressione o botão do ecrã uma vez, rode até seleccionar *Print from SD* e volte a pressionar mais uma vez.
- 3. Selecione com o botão rotativo o ficheiro que pretende imprimir e clique no botão.

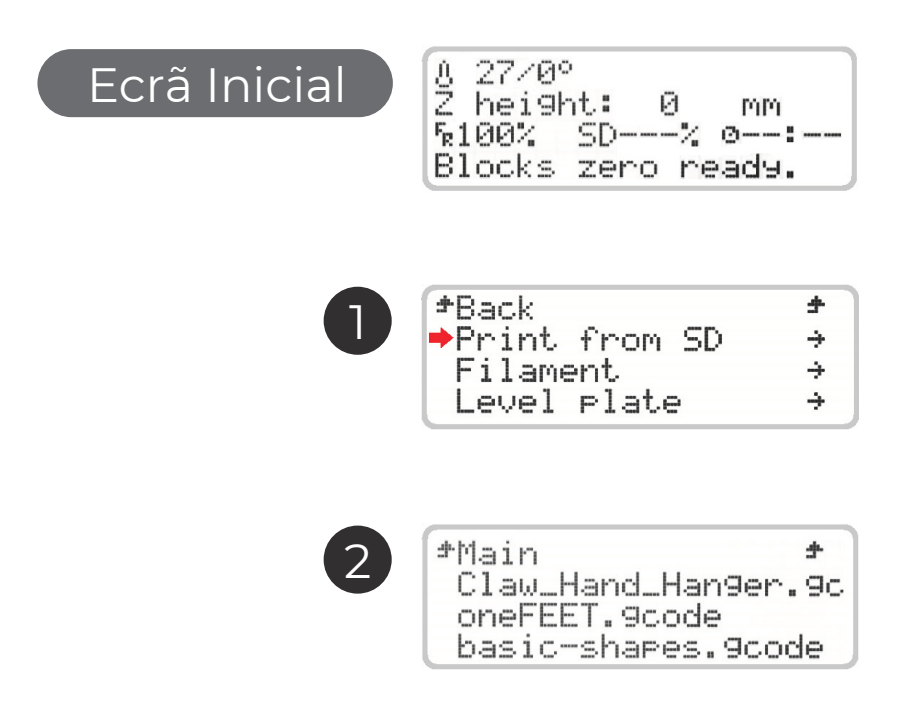

*Nota: A qualidade de impressão está directamente relacionada com a diferença de altura entre cama*das (layer height). Quanto mais pequena for esta diferença de altura, maior será a qualidade final, mas *também será superior o tempo de impressão.*

*Nota 1: aguarde enquanto o Hot End atinge a temperatura escolhida para o material a imprimir e ȒƫɀƺȸɮƺɀƺȅȵȸƺȒǥȇǣƬǣȒƳƏǣȅȵȸƺɀɀƨȒƳƺȅȒƳȒƏɮƺȸǣ˾ƬƏȸɀƺƏƏƳƺɀƨȒƳƏȵȸǣȅƺǣȸƏƬƏȅƏƳƏƳƺȅƏɎƺȸǣƏǼ ƏȒȵȸƏɎȒƺɀɎƐƏƬƺǣɎƐɮƺǼ٫¨ƏȸƏǕƏȸƏȇɎǣȸɖȅƏƫȒƏƏƳƺɀƨȒƬƺȸɎǣ˾ȷɖƺډɀƺȷɖƺȒȵȸƏɎȒɀƺƺȇƬȒȇɎȸƏƬȒȸȸƺƬɎƏmente nivelado. A primeira camada não deve apresentar espaços visíveis entre as linhas (significa uma distância entre nozzle e prato excessiva) nem deve apresentar excesso de material que provoca irregu-Iaridades na superfície da camada (significa uma distância entre nozzle e prato insuficiente).* 

### <span id="page-39-0"></span>04.4 **Mudar o filamento**

Mudar o filamento é um dos procedimentos mais efectuados na operação de uma impressora 3D, Irá ser necessário sempre que o filamento carregado na máquina estiver prestes a acabar ou quando pretender mudar de material ou cor de uma impressão para outra. Este procedimento é efectuado de forma semelhante ao carregamento do filamento. (Para *Carregar o Filamento consulte pág. 85.)*

Deve selecionar apenas a opção *Change filament* no menu principal para retirar o filamento que se encontra carregado. Assim que a máquina tenha concluído este procedimento, o utilizador deve seguir todos os passos que aparecem no ecrã relativos ao carregamento do novo filamento.

Com a Blocks Zero pode ainda mudar de cor do filamento durante a impressão, mas recomendamos que mantenha sempre o mesmo o tipo de material. Materiais diferentes possuem diferentes características de impressão, o que pode causar uma má adesão entre as camadas na zona de mudança ou em certos casos um entupimento do nozzle se forem combinados na mesma impressão.

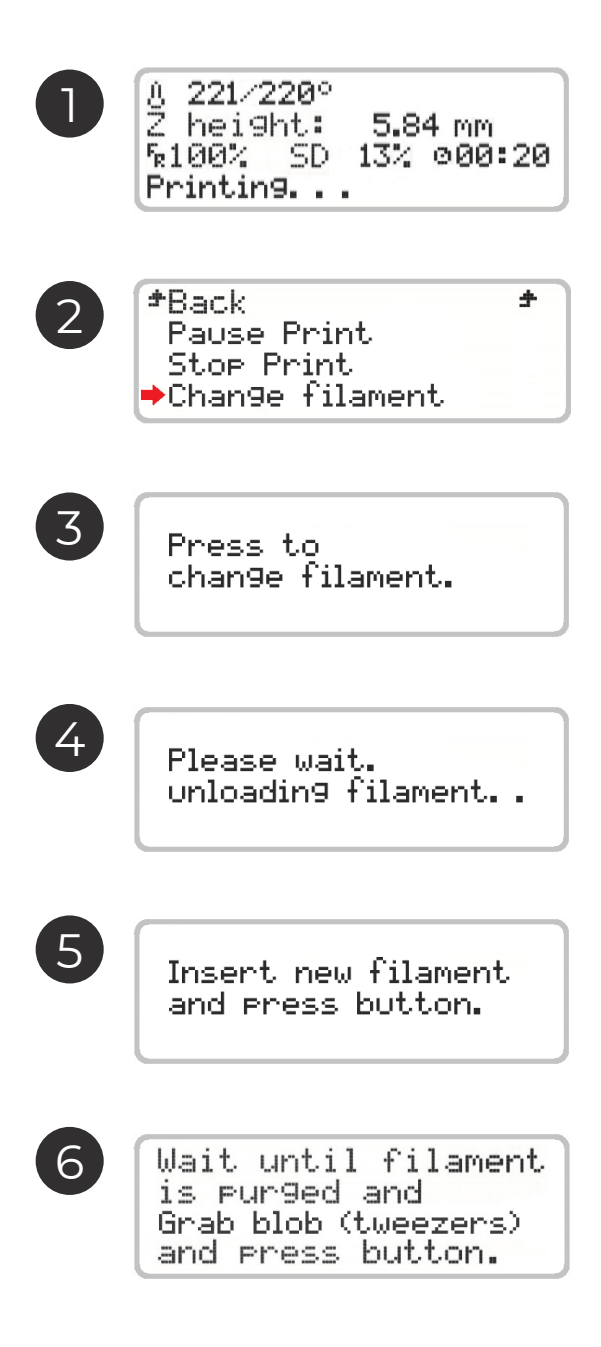

### <span id="page-41-0"></span>04.5 Configuração da impressora directamente  **no ecrã**

A impressora Blocks Zero oferece ao utilizador a opção de controlar diversos parâmetros directamente no equipamento, seja em modo stand by, seja durante a impressão.

1. *Auto home* - serve para efectuar o reposicionamento da cabeça de impressão na origem das coordenadas espaciais.

- 2. *Move axis* permite ao utilizador activar os motores e mover assim a cabeça de impressão nos diferentes eixos ou o filamento. Apenas é possível mover o motor do extrusor de filamento se o Hot End estiver a uma temperatura que permita a extrusão (>180ºC).
- 3. *Disable steppers* esta opção permite desactivar o bloqueio dos motores passo a passo quando estes se encontram em stand by.

4. *Temperature* - aqui o operador pode alterar directamente alguns parâmetros de impressão. Seja em stand by, durante uma impressão ou em operações de manutenção e limpeza, a temperatura do Hot End e a velocidade do Blower de arrefecimento podem ser estabelecidas ou alteradas. Pode ainda acelerar o arrefecimento *(Cooldown)* do Hot End.

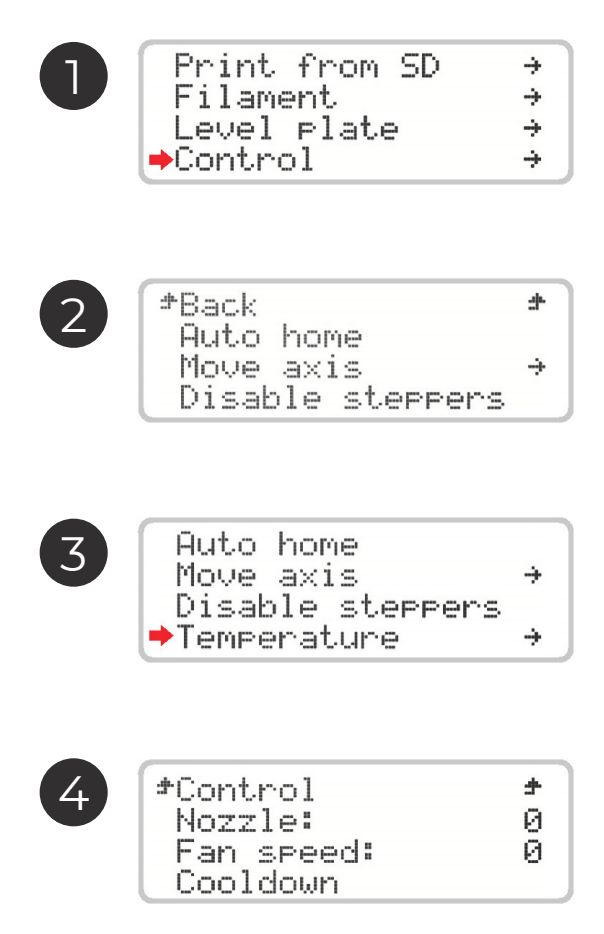

### <span id="page-42-0"></span>**05.1 Remoção de objectos e limpeza do prato de impressão**

O rugosidade do prato de impressão na Blocks Zero proporciona uma óptima adesão. Não é necessário a adição de colas, lacas ou outros produtos semelhantes, basta garantir que o prato se encontra nivelado e a uma distância ideal do nozzle. Para remover os objectos impressos pode dobrar ligeiramente o prato ou usar uma espátula ou x-acto. Aconselhamos a limpar os resíduos de filamento no prato entre impressões. Para limpar pode usar água ou álcool e pode recorrer também a uma espátula ou x-acto caso seja necessário.

### **05.2 Limpeza do Nozzle**

Após várias impressões é normal o nozzle apresentar alguma sujidade devido à acumulação de restos de plástico. Para efectuar a limpeza é necessário colocar a temperatura do nozzle a 220ºC. Após ter atingido esta temperatura, o operador pode utilizar um pano seco ou papel de limpeza para remover a sujidade.

### 05.3 Actualização de firmware

- o 1. Aceder ao website https://blockstec.com/download-software-firmware e descarregar firmware e o ficheiro Xloader
- 2. Abrir o Xloader.
- 3. Carregar nos três pontos na primeira linha do programa
- 4. Selecionar o ficheiro .HEX que se encontra na mesma pasta do Xloader.
- 5. Selecionar a ard Mega (ATMEGA2560).

6. Verificar que o baudrate é de 115200 e carregar no botão de pload. O processo demora entre 1 a 5 minutos.

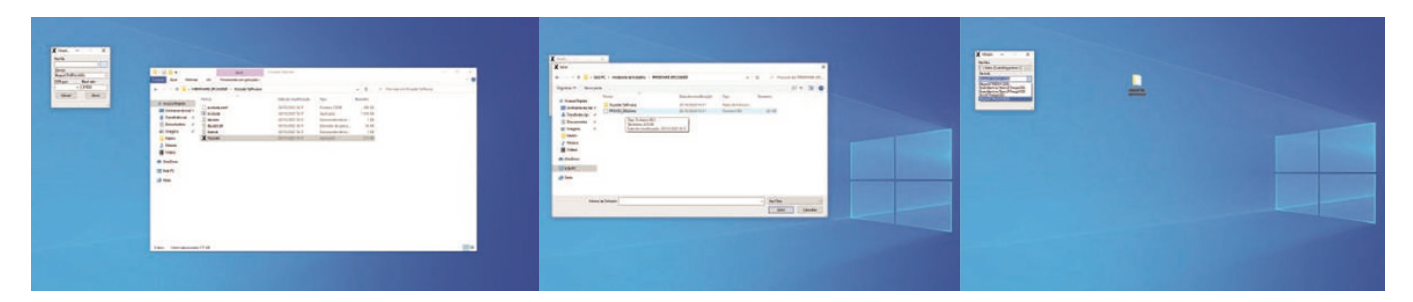

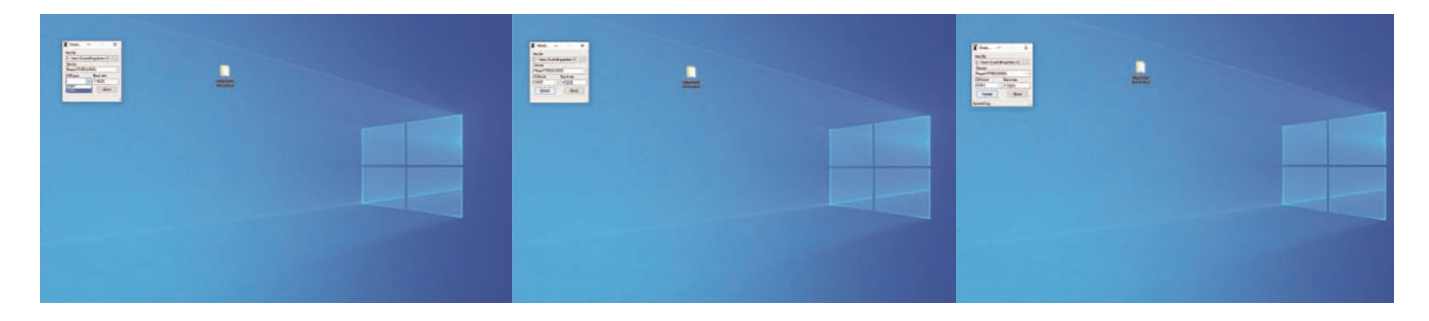

### <span id="page-43-0"></span>05.4 Lubrificação dos varões

Para lubrificar os varões polidos, o operador deve colocar duas a três gotas de óleo de máquina em cada varão. Para lubrificar o varão roscado que faz mover a cabeça de impressão deve ser aplicada um pouco de massa consistente.

### **05.5 Tensão das correias**

Com o tempo as correias podem perder alguma tensão. Para ajustar a tensão basta apenas regular as duas polias móveis, uma para a plataforma de impressão e outra para a cabeça de impressão. O operador deve também garantir que estas estão alinhadas entre os pinhões e as polias. *(Para saber mais sobre como tensionar as correias consulte a página 65 da secção TIPS do manual de montagem Blocks Zero.)*

### **05.6 Limpeza e manutenção do extrusor**

Ao longo da utilização o extrusor irá acumular resíduos de filamento que devem ser limpos para garantir uma óptima tracção do pinhão. Para limpar o pinhão o operador deve garantir não há filamento carregado na máquina. Depois deve desapertar e retirar os dois parafusos que seguram as molas.

De seguida, com uma escova ou um objecto afiado, deve limpar todos os resíduos de plástico que se encontrem no pinhão do extrusor e no rolamento. Para facilitar esta limpeza pode remover completamente o pinhão do veio do motor desapertando o respectivo parafuso. Caso o decida fazer, quando efectuar a montagem, deve garantir o alinhamento dos dentes do pinhão com os furos de passagem do filamento. (Para saber mais sobre como *alinhar os dentes do pinhão consulte a página 65 da secção TIPS do manual de montagem Blocks Zero.)*

Tenha ainda atenção à distância de compressão das molas, vai ser importante para quando estas forem recolocadas, pois a tensão deve ser aproximadamente a mesma. Isto é importante para garantir a força necessária entre o rolamento e o filamento para a tracção do pinhão ser ideal e não ocorrer derrapagem.

### <span id="page-44-0"></span>**05.7 Desentupimento do nozzle**

O entupimento do nozzle pode ocorrer devido a diversos factores. Desde a contaminação com partículas sólidas, à utilização de parâmetros de impressão inadequados, ou até a demasiada proximidade do prato de impressão ao nozzle podem ser responsáveis pelo entupimento do nozzle.

Para realizar esta operação siga os seguintes passos pela ordem descrita:

- ِ!ȒȅƏȅƐȷɖǣȇƏǼǣǕƏƳƏȅƏɀɀƺȅƺɀɎƏȸƏǣȅȵȸǣȅǣȸًɀƺǼƺƬƬǣȒȇƺȇȒȅƺȇɖƏȒȵƯƨȒ*Control* e depois *Temperature.* Ponha o nozzle a 220ºC e aguarde até a temperatura estabilizar.
- 2. No menu seleccione *Control* e faça *Disable steppers* para desactivar os motores.
- 3. De sequida deve pressionar para baixo a parte plástica do fitting e ao mesmo tempo puxar o tubo PTFE na direcção oposta. *(Para saber mais sobre como desconectar o tubo de PTFE consulte a página 66 da secção TIPS do manual de montagem Blocks Zero.)*
- $\overline{4}$ . Agora aumentando gradualmente a força, empurre o filamento manualmente junto ao hot end na direcção do nozzle. Quando já tiver empurrado pelo menos 3 a 5 cm de filamento puxe-o para trás. Corte a ponta do filamento que acabou de puxar do hot end.
- 5. Retire completamente o filamento da máquina puxando-o junto ao rolo e ao mesmo tempo aliviando a tensão da patilha do extrusor.
- 6. Desenrosque e retire o fitting do hot end.
- 7. Pegue num pedaço de PLA com pelo menos 30 cm e repita o passo 4 até que a saída do plástico pelo nozzle esteja normalizada. A saída do plástico deve ser linear e não deve enrolar.
- 8. Recoloque o fitting do hot end apertando-o apenas com a mão e insira o tubo PTFE garantindo que este chega até ao heatbreaker (cerca de 5 cm abaixo do topo do fitting).
- 9. Carreque o filamento na máquina como descrito anteriormente e faça uma impressão de teste para verificar se o nozzle ficou desobstruído.

Caso não tenha tido sucesso volte a repetir todos os passos. Se ainda assim não obtiver bons resultados contacte o apoio ao cliente.

<span id="page-45-0"></span>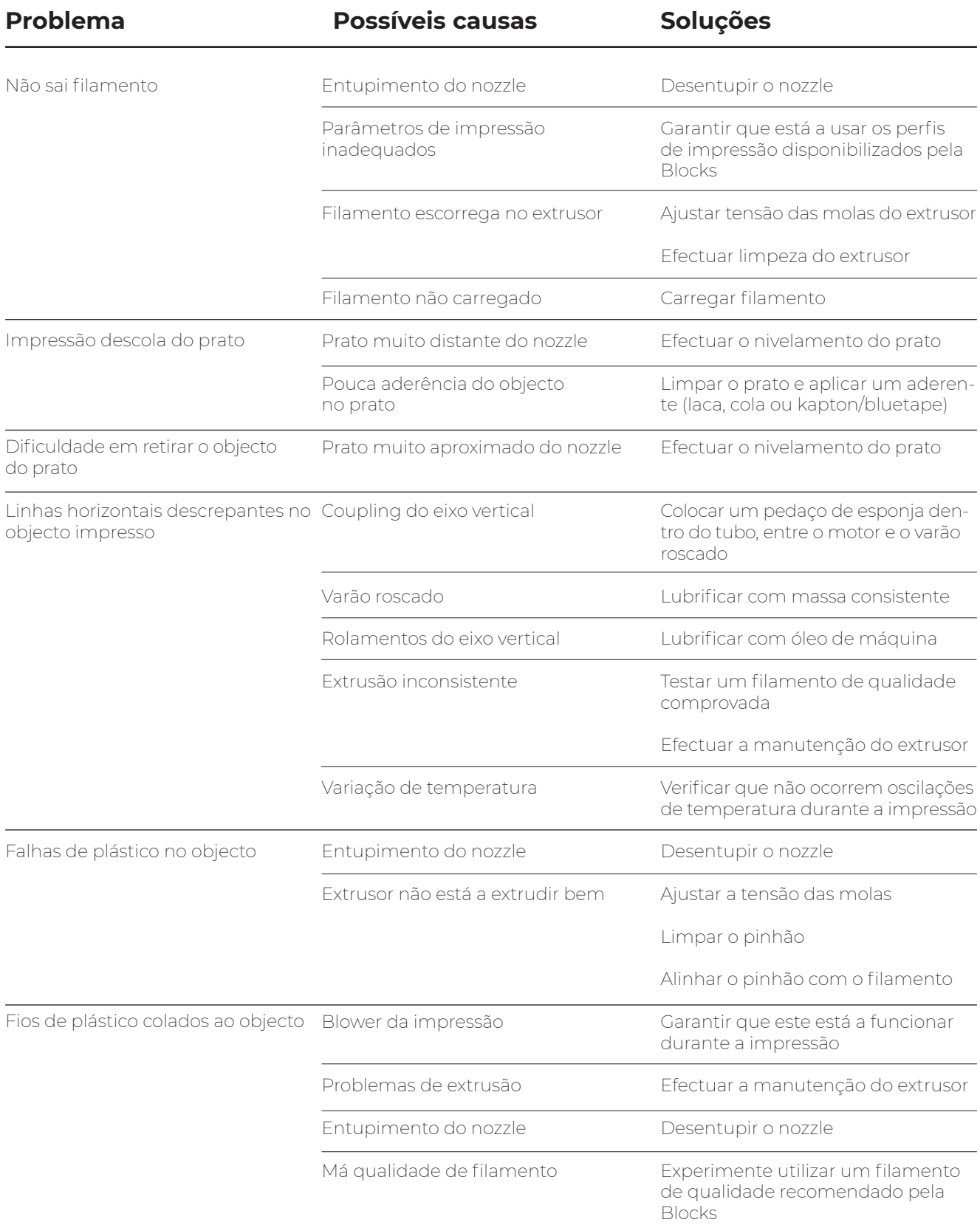